# **DSM 3000 DIGITAL SERVICE MODULE**

**INSTRUCTION and SERVICE MANUAL**

1722 North Madson Street Liberty Lake, WA 99019 Tel: (800) 935-5151 (509) 891-9970 Fax: (509) 891-9481 web site: www.scanivalve.com e-mail: scanco@scanivalve.com

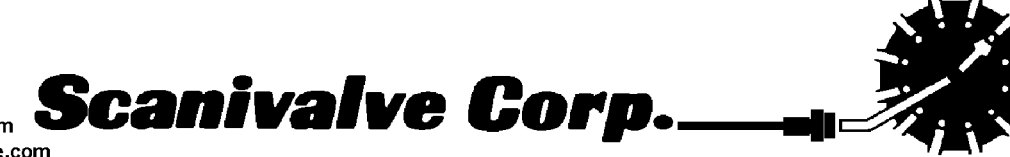

# **WARRANTY**

Scanivalve Corporation, Liberty Lake, Washington, hereafter referred to as Seller, warrants to the Buyer and the first end user that its products will be free from defects in workmanship and material for a period of twelve (12) months from date of delivery. Written notice of any claimed defect must be received by Seller within thirty (30) days after such defect is first discovered. The claimed defective product must be returned by prepaid transportation to Seller within ninety (90) days after the defect is first discovered. Seller's obligations under this Warranty are limited to repairing or replacing, at its option, any product or component part thereof that is proven to be other than as herein warranted.

Surface transportation charges covering any repaired or replacement product or component part shall be at Seller's expense; however, inspection, testing and return transportation charges covering any product or component part returned and redelivered, which proves not to be defective, shall be at the expense of Buyer or the end user, whichever has returned such product or component part.

This Warranty does not extend to any Seller product or component part thereof which has been subjected to misuse, accident or improper installation, maintenance or application; or to any product or component part thereof which has been repaired or altered outside of Seller's facilities unless authorized in writing by Seller, or unless such installation, repair or alteration is performed by Seller; or to any labor charges whatsoever, whether for removal and/or reinstallation of the defective product or component part or otherwise, except for Seller's labor charges for repair or replacement in accordance with the Warranty. Any repaired or replacement product or component part thereof provided by Seller under this Warranty shall, upon redelivery to Buyer, be warranted for the unexpired portion of the original product warranty.

 **THIS WARRANTY IS IN LIEU OF AND EXCLUDES ALL OTHER WARRANTIES, EXPRESS OR IMPLIED, ARISING BY OPERATION OF LAW OR OTHERWISE, INCLUDING THE IMPLIED WARRANTIES OF MERCHANTABILITY AND FITNESS FOR A PARTICULAR PURPOSE, AND IN NO EVENT SHALL SELLER BE LIABLE FOR INCIDENTAL OR CONSEQUENTIAL DAMAGES.**

#### In the event of a failure:

- 1) Notify Scanivalve Corporation, Technical Service Department. Include model number and serial number. On receipt of this information, service data or shipping instructions will be forwarded. This may be transacted by telephone: (800)935-5151 or (509)891-9970
- 2) On receipt of shipping instructions, forward the product, transportation prepaid. Repairs will be made and the product returned.
- 3) All shipments should be made via "Best Way". The product should be shipped in the original packing container or wrapped in protective material and surrounded by a minimum of four (4) inches of a shock absorbing material.

**Scanivalve Corp. 1722 N. Madson Street Liberty Lake, WA 99019 Telephone: (800)935-5151 (509)891-9970 Fax: (509)891-9481**

# **Table of Contents**

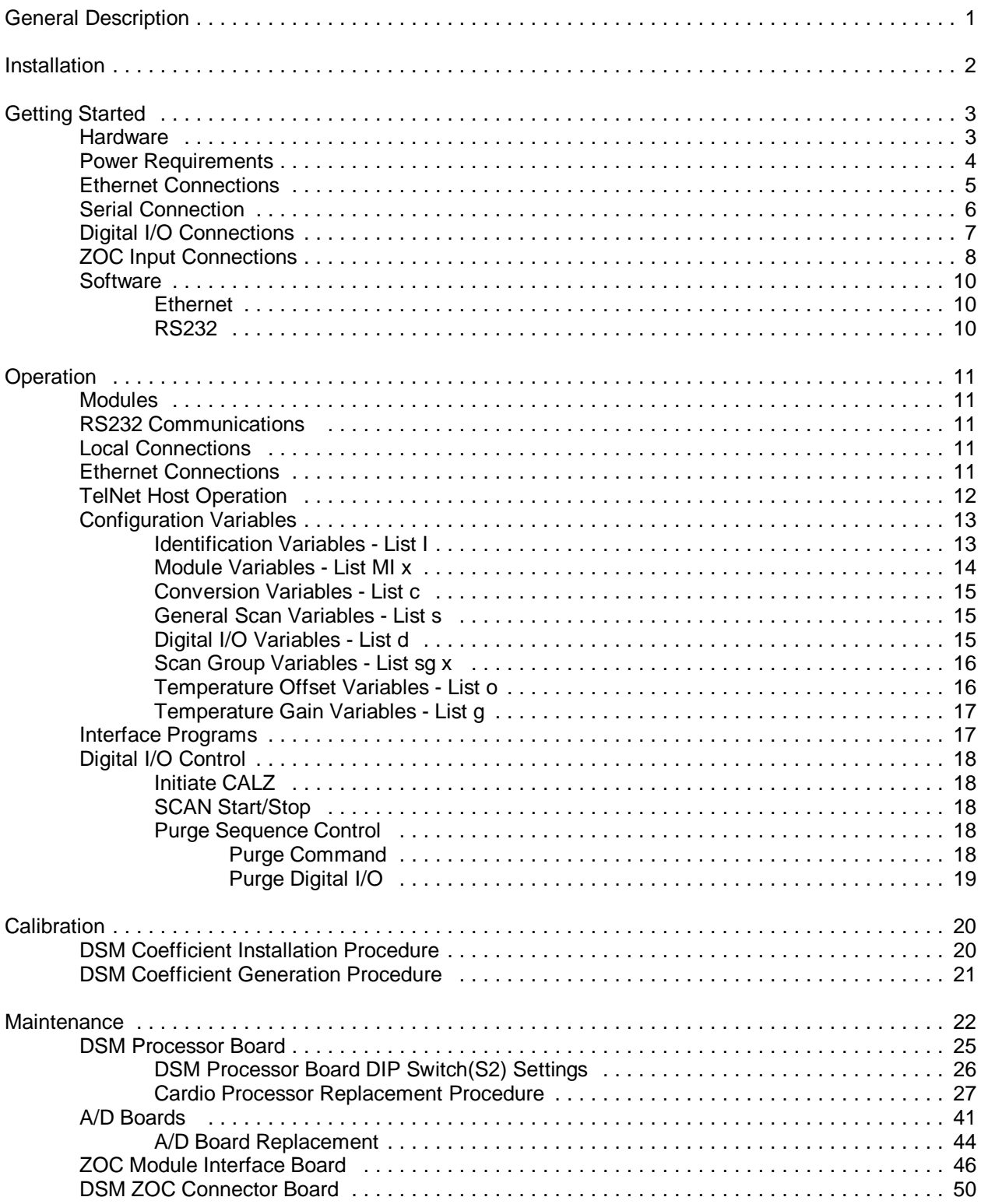

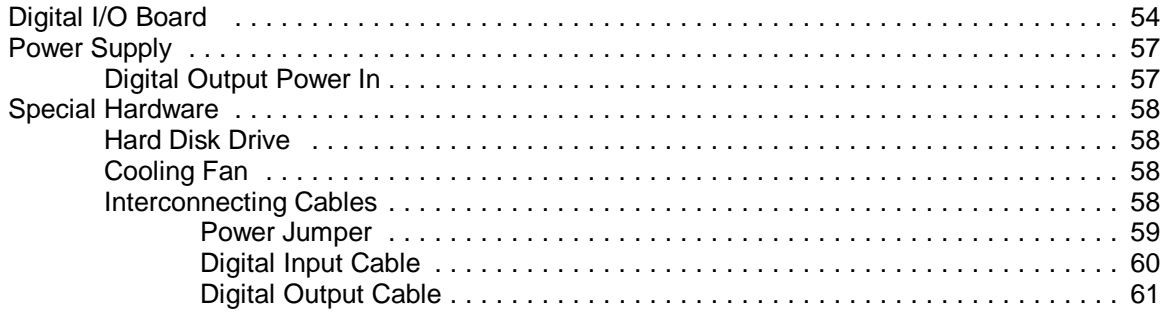

# **Figures and Illustrations**

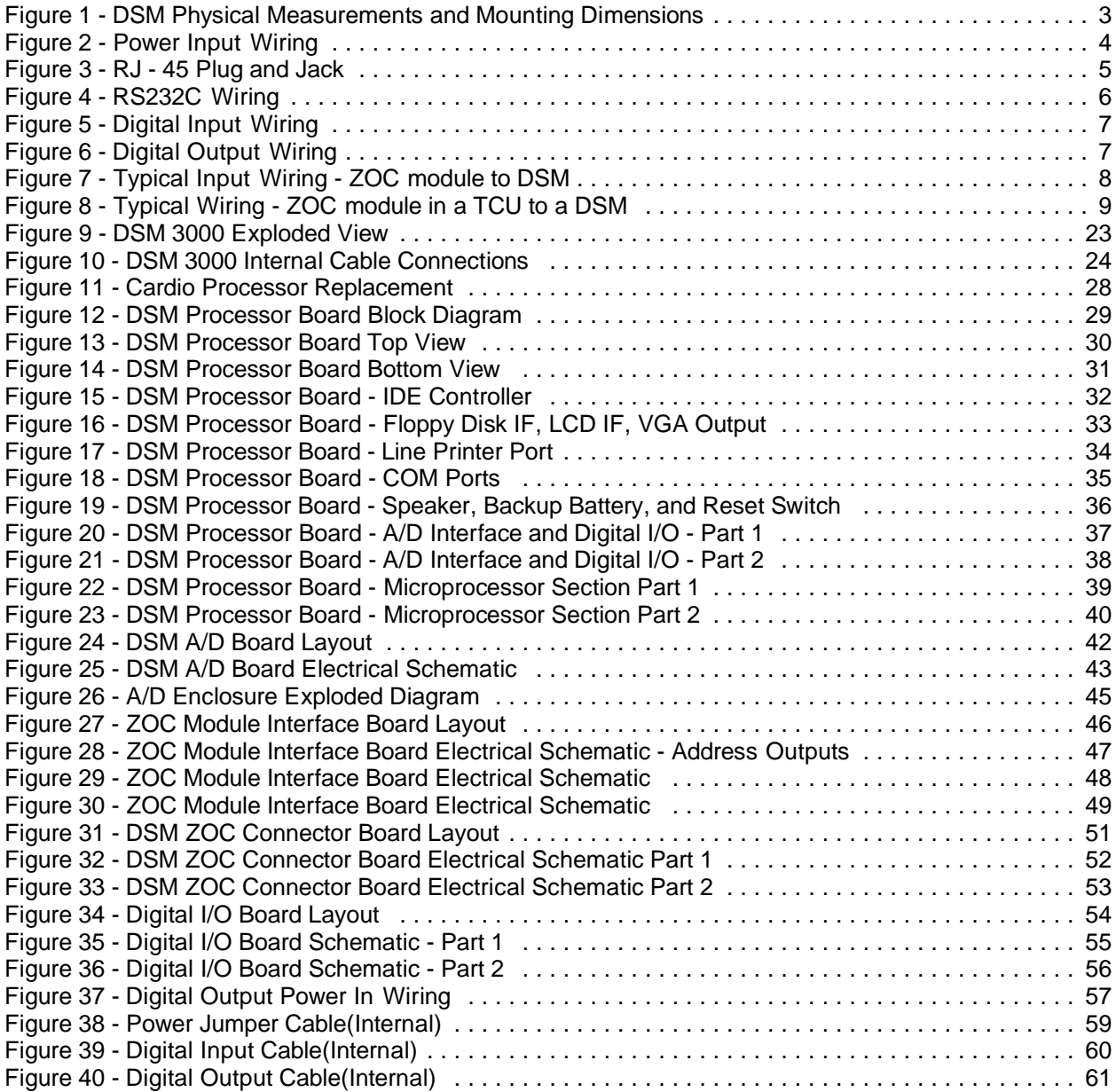

# **Tables**

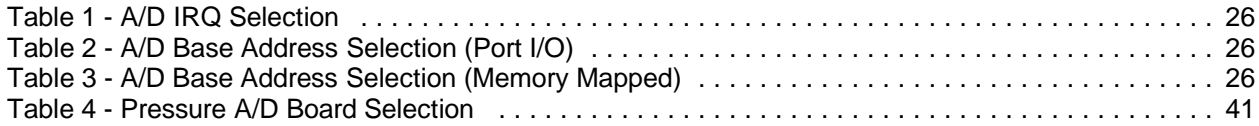

# **Specifications**

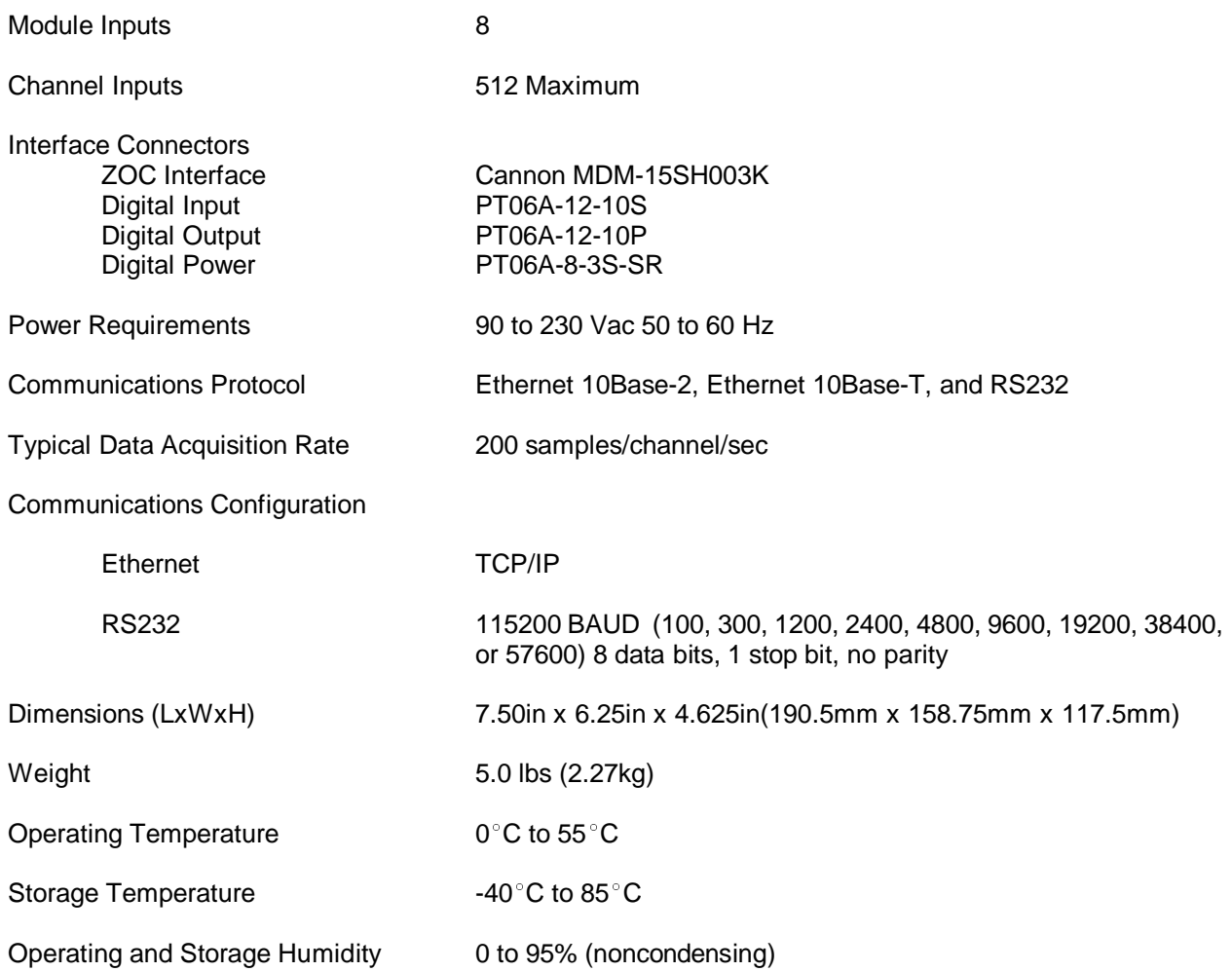

# **General Description**

The DSM 3000 is a stand alone Interface Module designed to permit non DSA Electronic Pressure Scanners to be utilized in an Ethernet system. Each DSM can accept up to 8 ZOC Electric Pressure Scanners, each with up to 64 inputs. The ZOC modules must have an RTD installed in order to achieve the benefits of the Digital Sensor Array Technology.

The DSM contains 9 A/D's, 8 to measure pressure inputs and one to measure temperature inputs. It also contains an imbedded computer, RAM memory, and a hard disk drive. The DSM uses Windows 95® as an operating system. Connections for a floppy drive, monitor and keyboard and mouse are available inside the DSM. A user may connect to these inputs and operate the DSM as a stand alone computer.

When a ZOC module is to be used with a DSM, it first must have an RTD installed so a three dimensional Pressure/Temperature characterization table can be generated. These coefficients can then be downloaded into the DSM and used to generate Engineering Unit data.

The DSM 3000 is designed for use in All Test Applications. For more information, please contact Scanivalve Corp, Product Support Department.

The DSM 3000 has two outputs, RS 232 and Ethernet 10Base-2 or Ethernet 10Base-T.

# **Installation**

This Section contains any drawings that may document a special installation of the DSM 3000.

## **Getting Started**

The DSM 3000 is a stand alone pressure scanning system. It incorporates a microprocessor, RAM, a Hard Disk, and other interface boards to scan pressures in non DSA Electronic Pressure Scanners. These pressures are converted to Engineering Units using the same methods as the Digital Sensor Array. A user should be familiar with Windows 95 to best understand the operation of the DSM 3000.

#### **Hardware**

The DSM 3000 is furnished with a set of mounting ears so the unit may be mounted in a convenient location. It is important to note that although the DSM 3000 has a ruggedized hard disk drive built into the module, the DSM 3000 must be protected if shock and vibration levels will exceed 3 g's. It is recommended that the DSM be shock mounted whenever possible. Figure 1 shows the mounting dimensions and details. Dimensions in parentheses are centimeters.

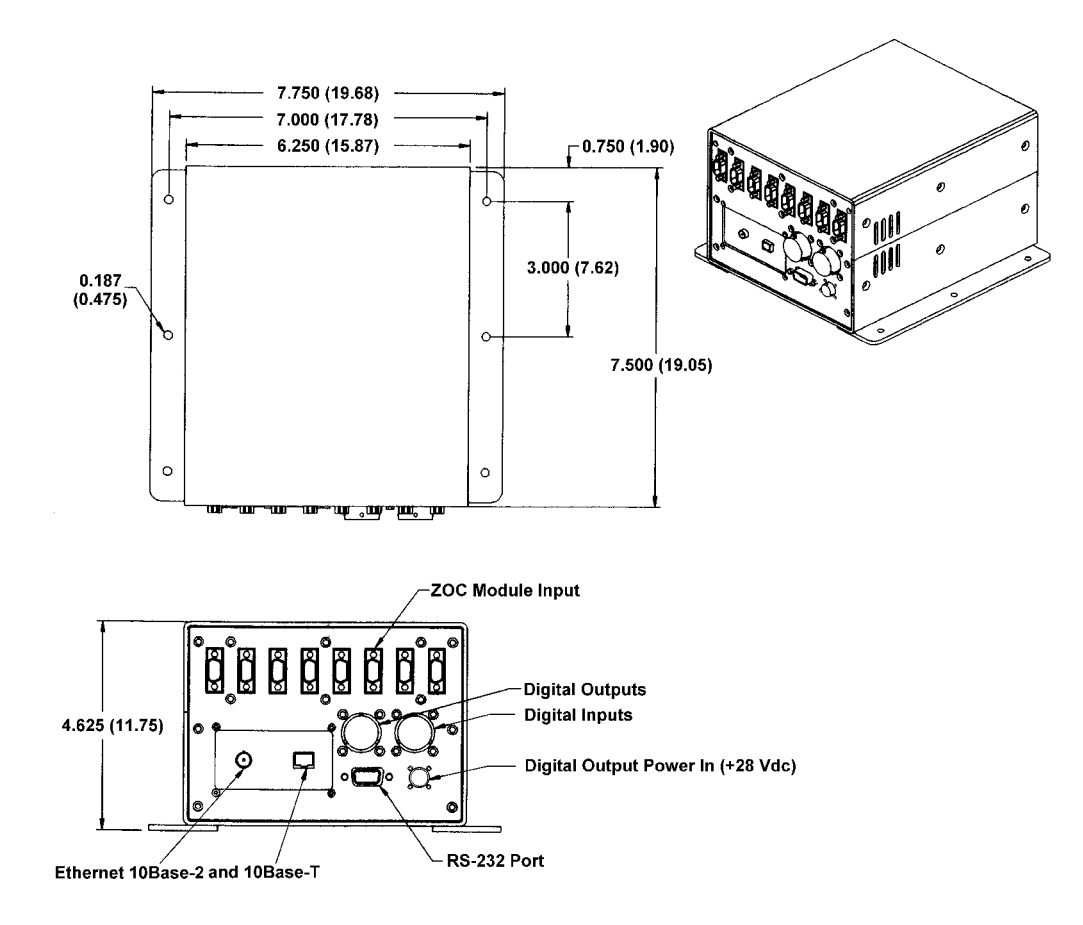

Figure 1 - DSM Physical Measurements and Mounting Dimensions

## **Power Requirements**

The DSM 3000 operates from 90 to 230 Vac, 50 or 60 Hz. The wiring of the power input is shown in Figure 2.

It is very important to insure that the cooling fan is operating whenever power is applied to the DSM. If the cooling fan is not functioning, the DSM **MUST** be shut down as soon as possible. The processor will overheat and could be damaged if cooling air flow is lost.

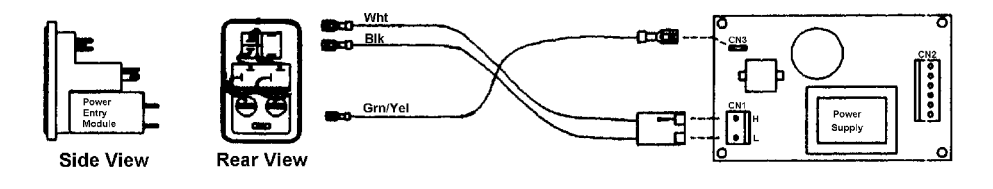

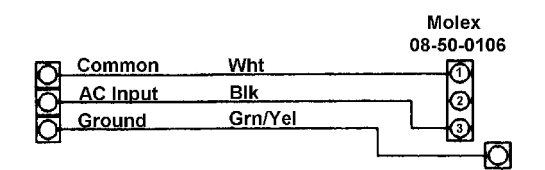

Figure 2 - Power Input Wiring

#### **Ethernet Connections**

A DSM 3000 has two Ethernet connections, 10Base-2 and 10Base-T. The Ethernet Adapter Module is a PCM-3660 PC 104 Module. It provides two Ethernet connections: a BNC for a 10Base-2 connection, and a RJ45 for a 10Base-T connection. The DSAENCL 3000 will auto detect the active connection and disable the other. All connections must conform to IEEE802.3. The DSAENCL 3000 Ethernet is 100% Novell NE2000 compatible.

For more information refer to the DSAENCL 3000 Software Requirements Specification.

The RJ-45 jack is shown below for customer reference.

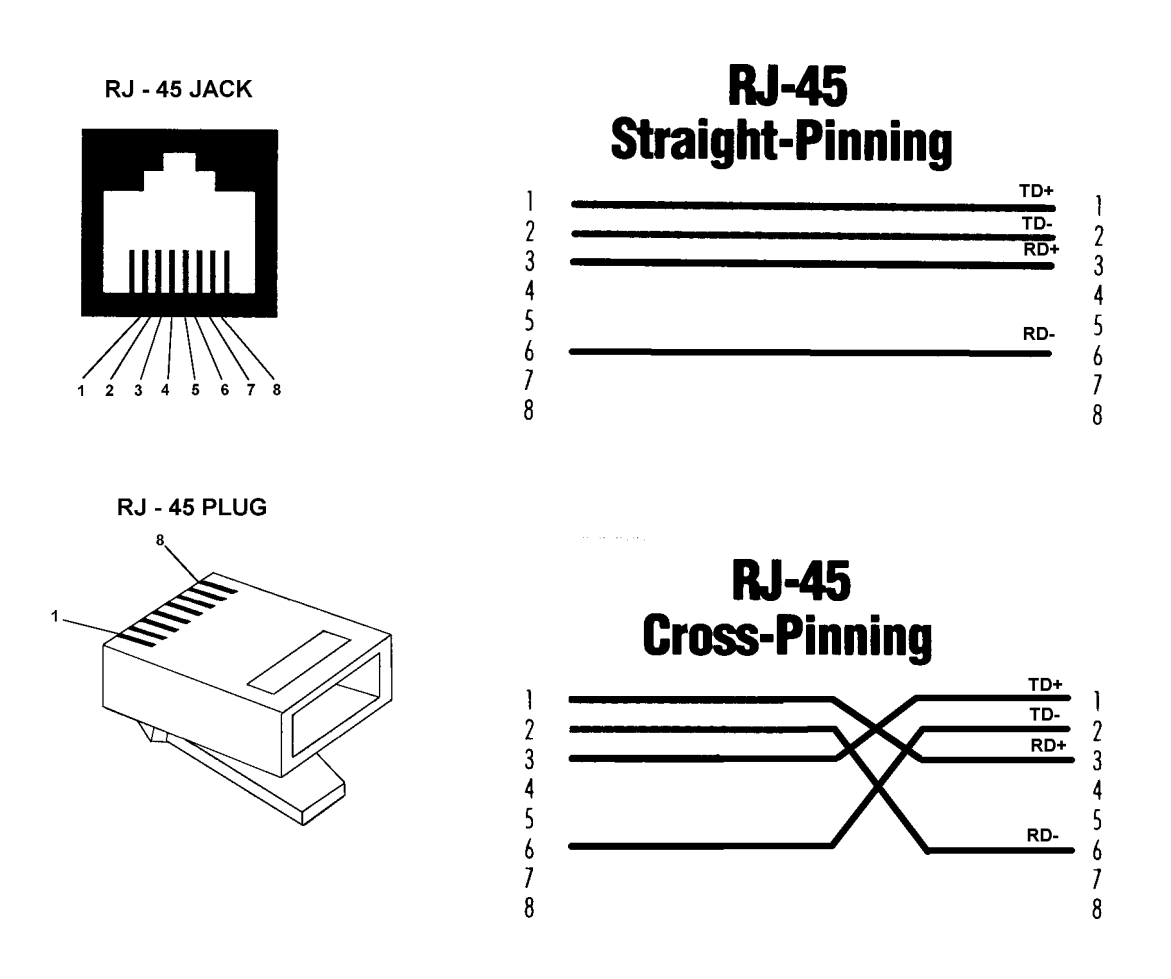

Figure 3 - RJ - 45 Plug and Jack

# **Serial Connection**

Each DSM 3000 has one Serial connection. This connection conforms to the RS232C standard. The connector wiring is shown in Figure 4 below.

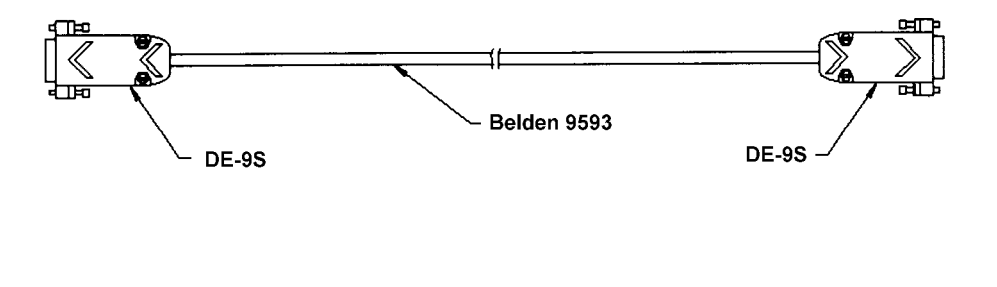

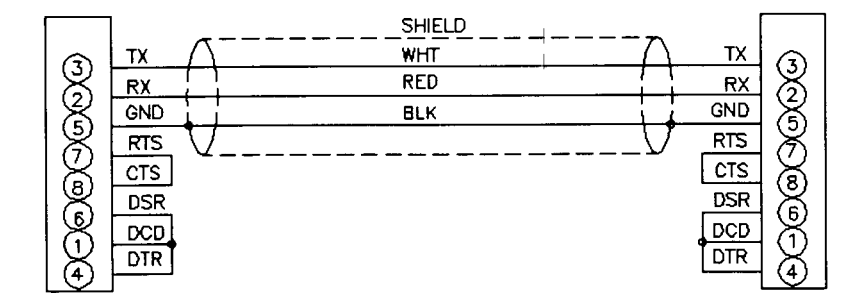

Figure 4 - RS232C Wiring

#### **Digital I/O Connections**

Each DSM has a Digital Input and a Digital Output connector. A maximum of Five(5) Digital Inputs and Five(5) Digital Outputs may be configured. Configuration information may be found in the Software Specification

Digital Inputs are edge triggered. The input pulse should have a minimum voltage of 5 Vdc and a maximum voltage of 15 Vdc.

The Digital Outputs must be powered by an external voltage. It is recommended that the user supply be capable of providing +28 Vdc at 3 Amps. The Digital Outputs can are limited to 28 Vdc @ 500 mA maximum. Wiring of the Digital Output Power In Connector is shown in Figure 37.

Figure 5 shows the wiring of the Digital Inputs, Figure 6 shows the wiring of the Digital Outputs.

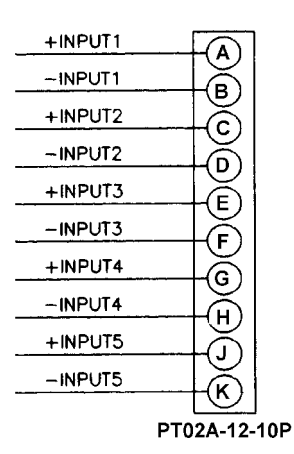

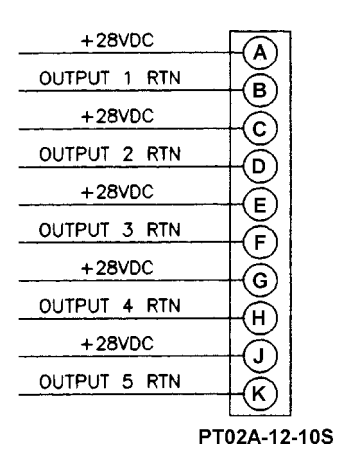

Figure 5 - Digital Input Wiring **Figure 6 - Digital Output Wiring** 

#### **ZOC Input Connections**

Each DSM is designed to accept inputs from up to 8 ZOC 14, 17, 22, or 33 modules or any combination. Each ZOC module may have up to 64 Pressure inputs. The DSM can scan each module at different rates and does not have to scan all channels in each module. The ZOC modules must have an RTD installed so the DSM can measure the temperature of the module. The input connectors are Cannon MDM-15SH003K. Figure 7 shows the typical input wiring for a ZOC module. Figure 8 shows the typical wiring for a ZOC module installed in a Thermal Control Unit.

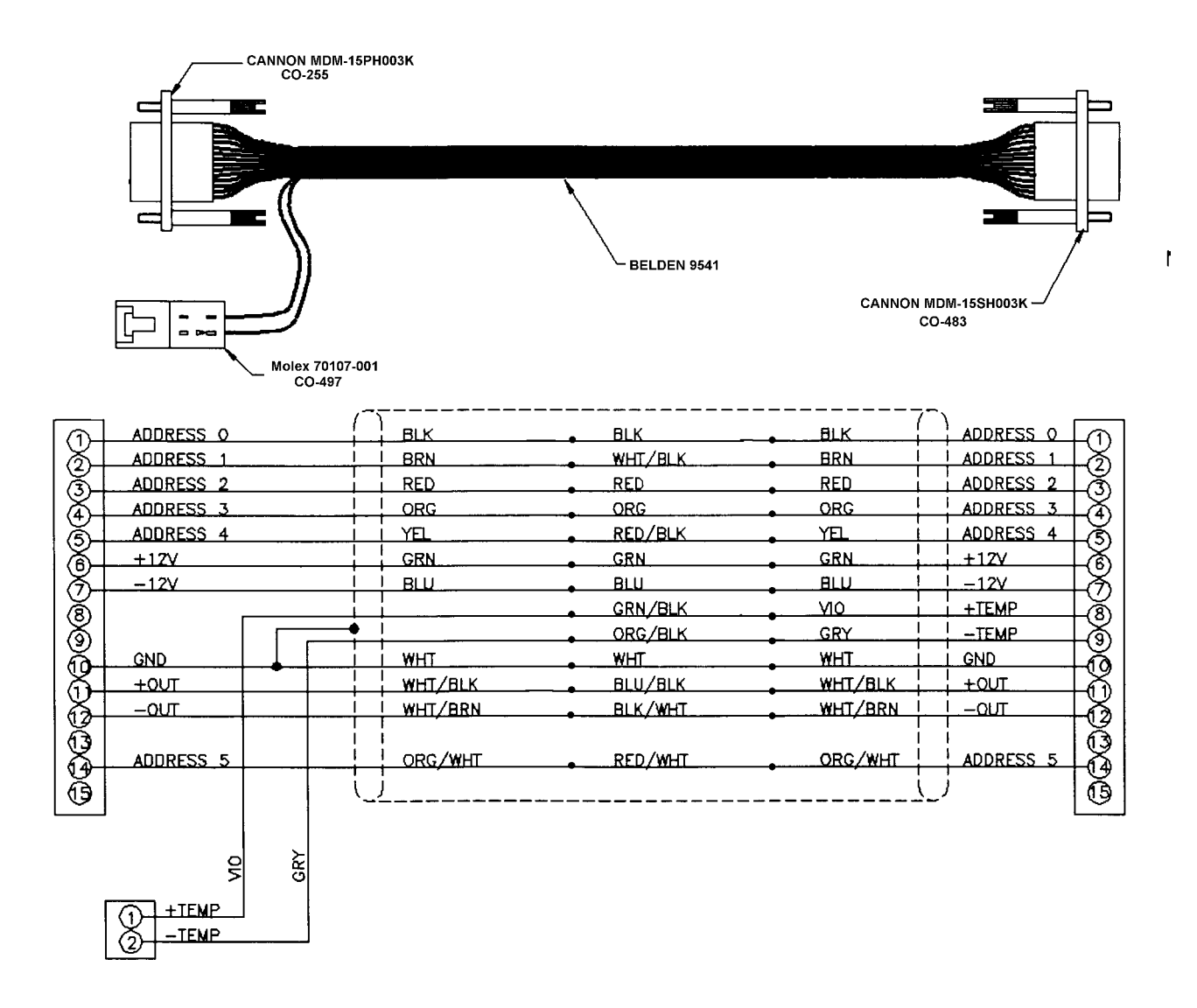

Figure 7 - Typical Input Wiring - ZOC module to DSM

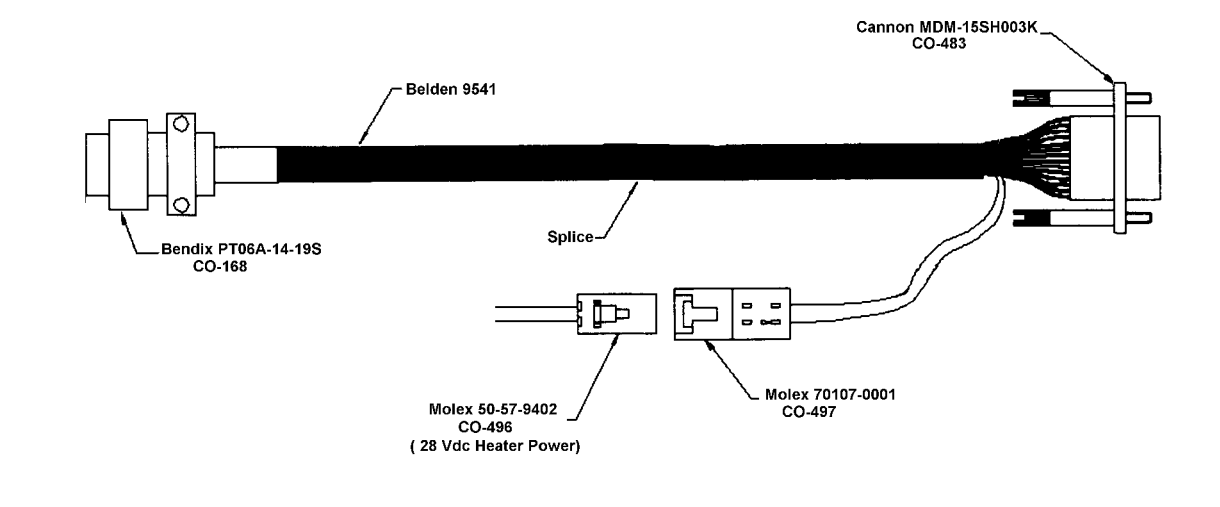

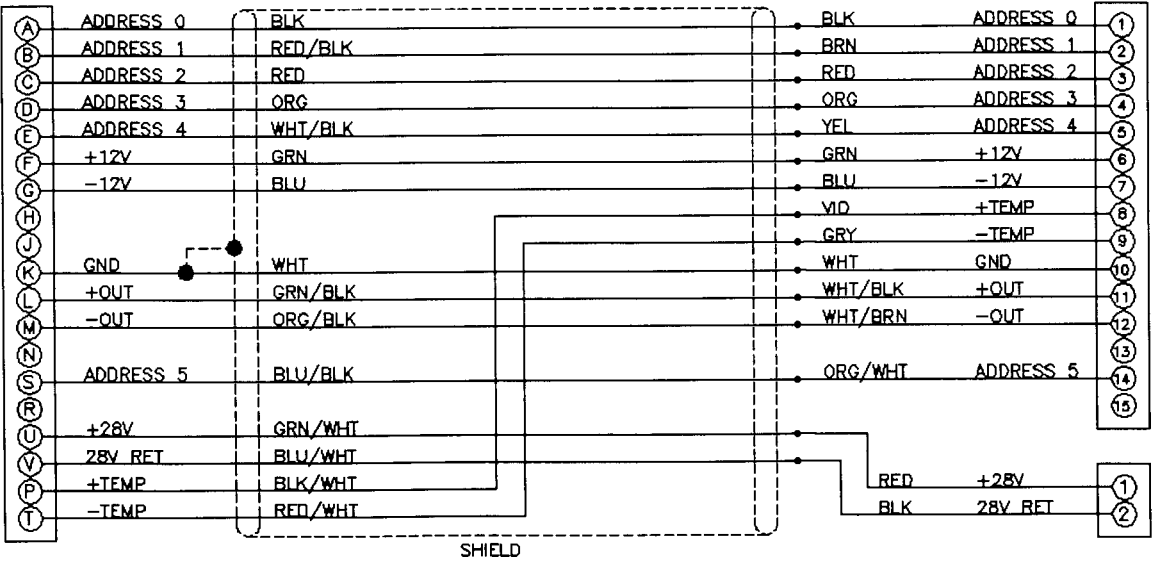

Figure 8 - Typical Wiring - ZOC module in a TCU to a DSM

#### **Software**

When the DSM is mounted and the power requirements are met, the unit is ready to be configured for use. All configuration variables must be set using a communications program or by using the DSM3001 as a stand alone computer. A user may remove the top cover and connect a keyboard, a floppy disk drive, and a monitor to the DSM 3000 and use it as a computer. The DSM uses Windows 95 as an operating system.

A user may connect another computer to the DSM and communicate by one of the following protocols and associated programs:

#### **Ethernet**

TelNet - A program furnished with Windows 95. This permits a network connection to the DSAENCL 3000. A TelNet session is described later in this manual

DSMLINK - A program written by Scanivalve Corp. This program allows a user to communicate with a DSAENCL 3000. It operates in Windows 95 or Windows NT.

DSM LabView VI - A driver written by Scanivalve Corp for use with LabView versions 4.0.1 and higher.

#### **RS232**

HyperTerminal - A serial terminal program furnished with Windows 95. Other commecally available programs such as LapLink may be used to load configuration files to the DSM.

## **Operation**

This section contains information and procedures required for the proper operation of the DSM 3000 series modules.

The DSM 3000 series modules are a stand alone data system. They use Windows 95 as an operating system. When power is first applied, a DSM will self boot and execute a program named: **DSM.EXE**. The entire boot up process requires approximately 2-3 minutes. When the DSM is ready to accept commands a prompt symbol will be transmitted to the host computer.

Operation of the DSM may be monitored or controlled by connecting a computer to the Ethernet connection, the RS232 port or by removing the top cover and connecting a monitor, mouse, and keyboard to the processor board.

#### **Modules**

The DSM will support any existing ZOC Module. The ZOC modules must have an added RTD so the DSM can properly determine the temperature plane to be used. The modified modules use a slightly different input cable. This cable has wiring for the RTD. Modules should only be connected and disconnected with power removed from the DSM. After the modules are connected, power may be applied. Configuration of the DSM may be checked during warm up. At this time, if calibration coefficients have been installed, it is very important to verify that the modules are connected to the proper inputs. Otherwise, data may be invalid.

#### **RS232 Communications**

Any RS232 Communications program such as: Windows Terminal, HyperTerminal, or Procomm may be used to communicate with the DSM. The host computer should be set up for 9600 BAUD, 8 data bits, 1 stop bit, and no parity. A wiring diagram is shown in figure 4.

#### **Local Connections**

The DSM may be operated in the local mode by removing the top cover(or access plate in models equipped with that feature) and connecting a monitor, keyboard, and mouse(COM1) to the connection points provided on the processor board. Refer to figure 13 for more information.

In the Local Mode, the DSM operates as a stand alone computer.

#### **Ethernet Connections**

Some DSM's are equipped with Ethernet cards. These modules have both 10Base-2 and 10Base-T connections. The modules auto detect the connection. No variables need to be modified to use either connection.

#### **TelNet Host Operation**

A host computer may be used to control the DSM without special software. The host must be operating in Windows 95. The host to DSM connection should be made using an Ethernet connection.

Open a **TelNet** session. Select: Terminal Select: Preferences Enable Local Echo Set the Emulation to VT100/ANSI Select: Connect Select: Remote System Host Name: Enter: 200.30.30.xxx Port: Select: Telnet<br>TermType: Select: vt100 TermType: If the computer opens a Dial Up Box, Click on Cancel

When the TelNet session is open, any command listed in the Software Requirements Specification may be entered. Responses will be displayed in the TelNet Window. Please refer to the Software Requirements Specification furnished with the DSM.

#### **Configuration Variables**

The DSM contains many configuration variables which must be set up properly in order for the DSM to function correctly. These variables are arranged in groups to aid the user in the setup of the DSM. This section contains recommended setup information. It is expected that the information in this section will permit a user to set up and check out a DSM. The user must be aware that the setup may need to be modified depending upon test requirements. It is recommended that a user read, and be completely familiar with, the DSM Software Requirements Specification before attempting to set up a DSM.

The DSM Configuration Variables are set up to default settings that will generally permit the user to communicate using RS232. If communications cannot be established, then the setup will have to be started in the local mode. This requires a keyboard, monitor(VGA or better), and a mouse. Refer to figure 13 for more information on connecting these devices.

Please refer to the DSM Software Requirements Specification for more information on the proper syntax and methods for verifying and/or modifying Configuration Variables.

#### **Identification Variables - List** I

The first variables to set are the Identification variables. A List I command to the DSM will result in the following:

> List I SET NL 0 SET DISPIN 0 SET HAVESER 2 9600 SET HAVENET 0 SET HAVEARINC 0 SET CONOUT 2 SET SEROUT 2 SET NETOUT 2 SET ARINC1OUT 0 SET ARINC2OUT 0 SET FORMAT 0 SET SERIN 1 SET NETIN 0 SET DSA1 0 115200 SET DSA2 0 115200 SET IFUSER 1 SET ECHO 1 SET ARINC1SCALE 20 SET ARINC2SCALE 20

#### **Module Variables - List MI x** Where x = the module position number

Each module connected to a DSM must be defined and enabled. Definition of the module includes setting the number of ports, the full scale values and the number of negative points in the module calibration. A multi range module must have each group of ports defined. The high and low pressure units should be set no more than 20% over the actual range to permit some overpressure indication. A list MI command must be entered for each module. For example, two 32 channel modules, one with a full scale of 15 psi and the other with a full scale of 5 psi, connected to positions 1 and 2, should look as follows:

> LIST mi 1 SET TYPE1 0 SET ENABLE1 1 SET SN1 0000 SET NUMPORTS1 32 SET LPRESS1 1..32 -18.0 SET HPRESS1 1..32 18.0 SET NEGPTS1 1..32 4

LIST mi 2 SET TYPE2 0 SET ENABLE2 1 SET SN2 0000 SET NUMPORTS2 32 SET LPRESS2 1..32 -6.0 SET HPRESS2 1..32 6.0 SET NEGPTS2 1..32 4

A 64 channel module with ranges of 15 and 50 psi connected to position 3 would be set up as follows:

> LIST mi 3 SET TYPE3 0 SET ENABLE3 1 SET SN3 0000 SET NUMPORTS3 64 SET LPRESS3 1..32 -18.0 SET LPRESS3 33..64 -60 SET HPRESS3 1..32 18.0 SET HPRESS3 33..64 60 SET NEGPTS3 1..64 4

#### **Conversion Variables - List c**

Once the modules have been defined and enabled, the conversion variables should be set to the units desired. . The following are the default settings:

> List c SET ZC 0 SET UNITSCAN PSI SET CVTUNIT 1.000000 SET BIN 0 SET EU 0 SET CALZDLY 15

#### **General Scan Variables - List s**

This group sets up the scan function. This is the group to define the scan rate, trigger and some output functions. The default settings follow:

> List s SET PERIOD 500 SET ADTRIG 0 SET SCANTRIG 0 SET PAGE 0 SET QPKTS 0 SET SIMMODE 0

#### **Digital I/O Variables - List d**

This group sets up the Digital Inputs and Outputs. If functions such as Scan, Purge and Calibrate Zero are to be controlled externally, the applicable variable must be set correctly. The defaults follow:

> List d SET DOUTPU 0 SET DOUTCALZ 0 SET DOUTPGSEQ 0 SET DOUTPG 0 SET DINCALZ 0 SET DINSCAN 0 SET DINPG 0 SET DLYPGSEQ 1 SET DLYPG 10

#### **Scan Group Variables - List sg x** Where x = the Scan Group Number

Each DSM can have as many as 8 different scan groups set up. A scan group is enabled by entering a channel or range of channels in the chanx variable. A scan group must be cleared by first setting chanx to 0 before entering a new range of channels to be scanned. Refer to the DSM Software Requirements Specification for more information on Scan Groups. A user must be aware that a maximum of 128 channels may be displayed in a HyperTerminal or Telnet application. The following example will scan the modules enabled in the MI examples with an average of 16 samples:

> List sg 1 SET AVG1 16 SET FPS1 0 SET CHAN1 1-1..3-64

If a user wished to scan each enabled module at different averages, then 3 scan groups could be set up. Examples follow:

> List sg 1 SET AVG1 16 SET FPS1 0 SET CHAN1 1-1..1-32

> List sg 2 SET AVG2 32 SET FPS2 0 SET CHAN2 2-1..2-32

List sg 3 SET AVG3 8 SET FPS3 0 SET CHAN3 3-1..3-64

#### **Temperature Offset Variables - List o**

These are factory set based on the RTD's used to measure the ZOC module temperature. The settings should not be modified by an end user.

> List o SET TEMPB0 -43.5028 SET TEMPB1 -43.5028 SET TEMPB2 -43.5028 SET TEMPB3 -43.5028 SET TEMPB4 -43.5028 SET TEMPB5 -43.5028 SET TEMPB6 -43.5028 SET TEMPB7 -43.5028

#### **Temperature Gain Variables - List g**

These are factory set based on the RTD's used to measure the ZOC module temperature. The settings should not be modified by an end user.

> List g SET TEMPM0 0.0730 SET TEMPM1 0.0730 SET TEMPM2 0.0730 SET TEMPM3 0.0730 SET TEMPM4 0.0730 SET TEMPM5 0.0730 SET TEMPM6 0.0730 SET TEMPM7 0.0730

## **Interface Programs**

Scanivalve Corp has written two programs to assist a user with DSM-Host communication. One, **DSMLINK**, has been written in Visual Basic for operation in a Windows 95/NT environment. The other, **DSM LabView VI**, is a driver for LabView. It also is written for operation in a Windows 95/NT environment. For more information contact Scanivalve Corp, Sales and Marketing.

## **Digital I/O Control**

A DSM has five(5) Digital Inputs and five(5) Digital Outputs that may be configured to operate, control, or monitor certain external functions. Some of the more common uses are documented in this section.

#### **Initiate CALZ**

A Digital Input may be configured to initiate a **CALZ.** The input must transition from a logic zero to a logic one to be valid.

Three possible actions may occur.

- 1. If the DSM is in the **READY** mode: A **CALZ** will be initiated.
- 

The **SCAN** will be suspended. A **CALZ** will be initiated, **SCAN** will continue when the **CALZ** is complete

3. If the DSM is in any other mode: Nothing will occur.

#### **SCAN Start/Stop**

A Digital Input may be configured to initiate or terminate a **SCAN**. The input must transition from a logic zero to a logic one to be valid.

Three possible actions may occur.

- 1. If the DSM is in the **READY** mode: A **SCAN** will be initiated.
- 2. If the DSM is in the **SCAN** mode: The **SCAN** will be terminated.
- 3. If the DSM is in any other mode: Nothing will occur.

#### **Purge Sequence Control**

A Digital Input may be configured to initiate a Purge Sequence. The input must transition from a logic zero to a logic one to be valid.

The Purge Sequence may be initiated in two ways:

- 1. Issue the **PURGE** command when the DSM is in **READY** mode
- 2. Apply a signal, to the digital input assigned to purge, when the DSM is in **READY** or **SCAN** mode.

#### **Purge Command**

The following is the sequence for a purge operation when **PURGE** is initiated by the Purge command:

- 1. The DSM receives the Purge command and is in the **READY** mode.
- 2. The digital output are set according to the **DOUTPGSEQ** configuration variable.
- 3. These output remain set until **DLYPGSEQ**, configurable from 0 to 5 seconds, times out. If 0 is set, No Delay occurs. Default is 1 second.
- 4. The digital output are set according to **DOUTPG** configuration variable.
- 5. These output remain set until **DLYPG**, configurable from from 0 to 3600 seconds, times out or a **STOP** command is issued. When 0 is set, the delay is infinite. A **STOP** command must be used to terminate the Purge Sequence when delay is set to 0. Default is 10 seconds.
- 6. When the Purge Sequence is complete, the digital output are set according to the **DOUTPGSEQ** configuraton variable.
- 7. These output remain set for the delay set in **DLYPGSEQ**.
- 8. When **DLYPGSEQ** times out the DSM returns to the **READY** mode.

#### **Purge Digital I/O**

The following is the sequence for a Purge operation when initiated by the purge digital input, as assigned by the **DINPG** configuration variable:

- 1 The purge signal is received by the DSM. If the DSM is in the **READY** mode, the Purge Sequence will be initiated. If the DSM is in the **SCAN** mode, the SCAN function is suspended for the duration of the purge sequence.
- 2. The digital output are set according to the **DOUTPGSEQ** configuration variable.
- 3. These output remain set until **DLYPGSEQ**, configurable from 0 to 5 seconds, times out. If 0 is set, no delay occurs. Default is 1 second.
- 4. The digital output are set according to **DOUTPG** configuration variable.
- 5. These output remain set until DLYPG, configurable from from 0 to 3600 seconds, times out or a **STOP** command is issued. When 0 is set, the Delay is infinite. A STOP command must be used to terminate the Purge Sequence when delay is set to 0. Default is 10 seconds.
- 6. When the Purge Sequence is complete, the digital output are set according to the **DOUTPGSEQ** configuraton variable.
- 7. These output remain set for the delay set in **DLYPGSEQ**.
- 8. When **DLYPGSEQ** times out, the DSM returns to the mode it was in when the digital signal was received. If the DSM initiated the Purge Sequence from the **READY** mode, it will return to the **READY** mode. If the DSM initiated the Purge Sequence from the **SCAN** mode, the **SCAN** function will be resumed.

# **Calibration**

All modules that will be used with a DSM must be fitted with an RTD so the DSM can determine the temperature of the module. This is critical to allow a user to achieve the best possible accuracy in a system. A module, once calibrated, may be used in any position in a DSM. It may even be moved to a different DSM with no loss in accuracy. This is made possible by a calibration utility program: **MRU.EXE**.

Each module modified and calibrated at the Scanivalve Factory will be returned with a diskette containing calibration coefficients and a copy of the MRU.EXE utility. The coefficients will be in a format that will permit an easy download to a DSM. The disk will contain the following files:

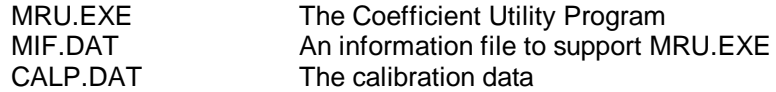

Two procedures are contained in this section. The first procedure explains the method for installing new coefficients to a DSM. The second procedure explains the methods for recalibrating a module and generating coefficients.

#### **DSM Coefficient Installation Procedure**

- 1. Connect a host computer to the RS232 port.
- 2. Install the floppy disk with the ZOC Module coefficients into a floppy drive. Open a DOS window, switch to the drive, and:

Type: MRU <x> Where x is the module input position in the DSM The program will create a data file named yyyy.dat, where yyyy is the serial number of the module.

- 3. Use the DELETE Command to insure that no old Master Planes are stored in the DSM. Refer to the DSM Software Requirements Specification for more information.
- 4. Upload the file created in step 2 to the DSM using PROCOMM, Windows Terminal, Telnet, HyperTerminal, or any communications program that will support an ASCII upload.
- 5. When the upload is complete, use the **FILL** Command to complete the calibration coefficient tables. Refer to the DSM Software Requirements Specification for more information.
- **NOTE:** This procedure must be repeated whenever the ZOC module is moved to a different DSM input or to a different DSM.
- **WARNING:** It is very important that the Zero Offset files be updated prior to collecting data. It is recommended that a **CALZ** be performed as soon as the modules have stabilized. After the first **CALZ**, the **ZC** variable should be set to 1.

#### **DSM Coefficient Generation Procedure**

Required Materials **Calibrator** One Floppy Disk for each Module Module Serial Number and Calibration Position Number

- 1. Connect the host computer to the DSM RS232 port.
- 2. Open a communications program such as PROCOMM, Windows Terminal, or HyperTerminal. Set the program up for file capture.
- 3. Apply the calibration pressures. The number of negative pressures must be equal to the NEGPTSx variable defined for the module. The pressures must be evenly divided throughout the range of the module. Refer to the DSM Software Requirements Specification for more information on the calibrate Command.
- 4. When the calibration is complete, edit the Calibration File This file can only contain the INSERT Commands. When editing is complete, save the file as: CALP.DAT
- 5. Copy the file to a floppy disk.
- 6. Create a text file on the floppy named: MIF.DAT. It must contain the following:

Module SN The original calibration position Calp.dat Temp.dat The output file name

For example, the mif.dat file for module 209, calibrated in position 2, with the calibration data contained in a file named calp.dat.

209  $\mathfrak{D}$ Calp.dat Temp.dat 209.dat

4. Copy MRU.EXE to the floppy disk

At this time, The example calibration disk would contain the following files: MRU.EXE MIF.DAT CALP.DAT

Label the disk with the date and the module serial number.

5. Use the Calibration Coefficient Installation Procedure from this section to create and upload the coefficient files to the DSM.

## **Maintenance**

The DSM 3000 is built from subassemblies. Many of these subassemblies are shared with other variations of the DSM family. All of the subassemblies are field replaceable. This section will describe each of the subassemblies.

The major subassemblies are:

DSM Processor Board ZOC Module Interface Board A/D Boards ARINC 429 Interface Board Digital I/O Board I/O Connector Board Power Supply Hard Disk Drive Cooling Fan

Figure 9 is an exploded view of the DSM 3000. Each of the major subassemblies is identified

Figure 10 shows the Internal Cable Connections of the DSM 3000.

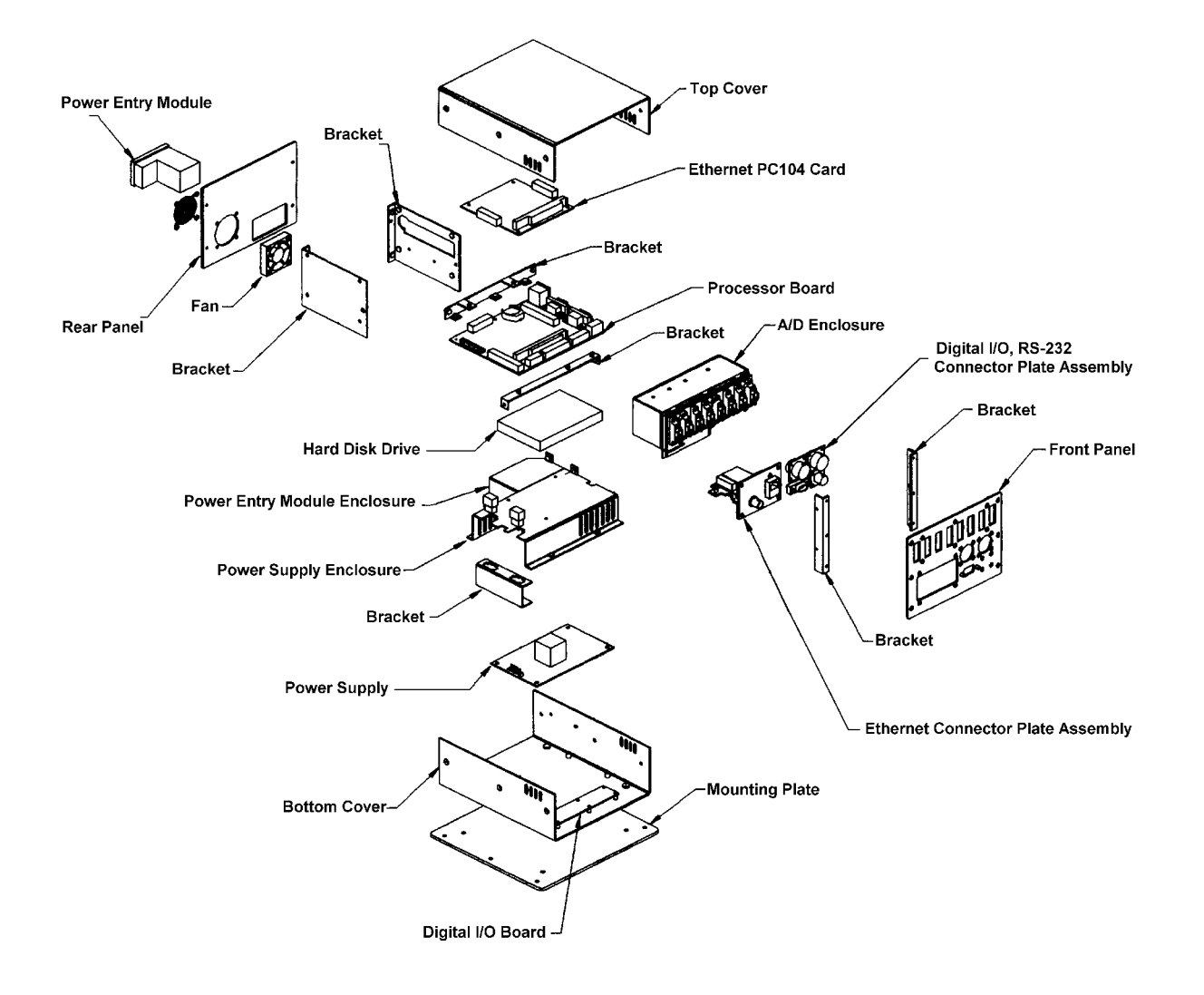

Figure 9 - DSM 3000 Exploded View

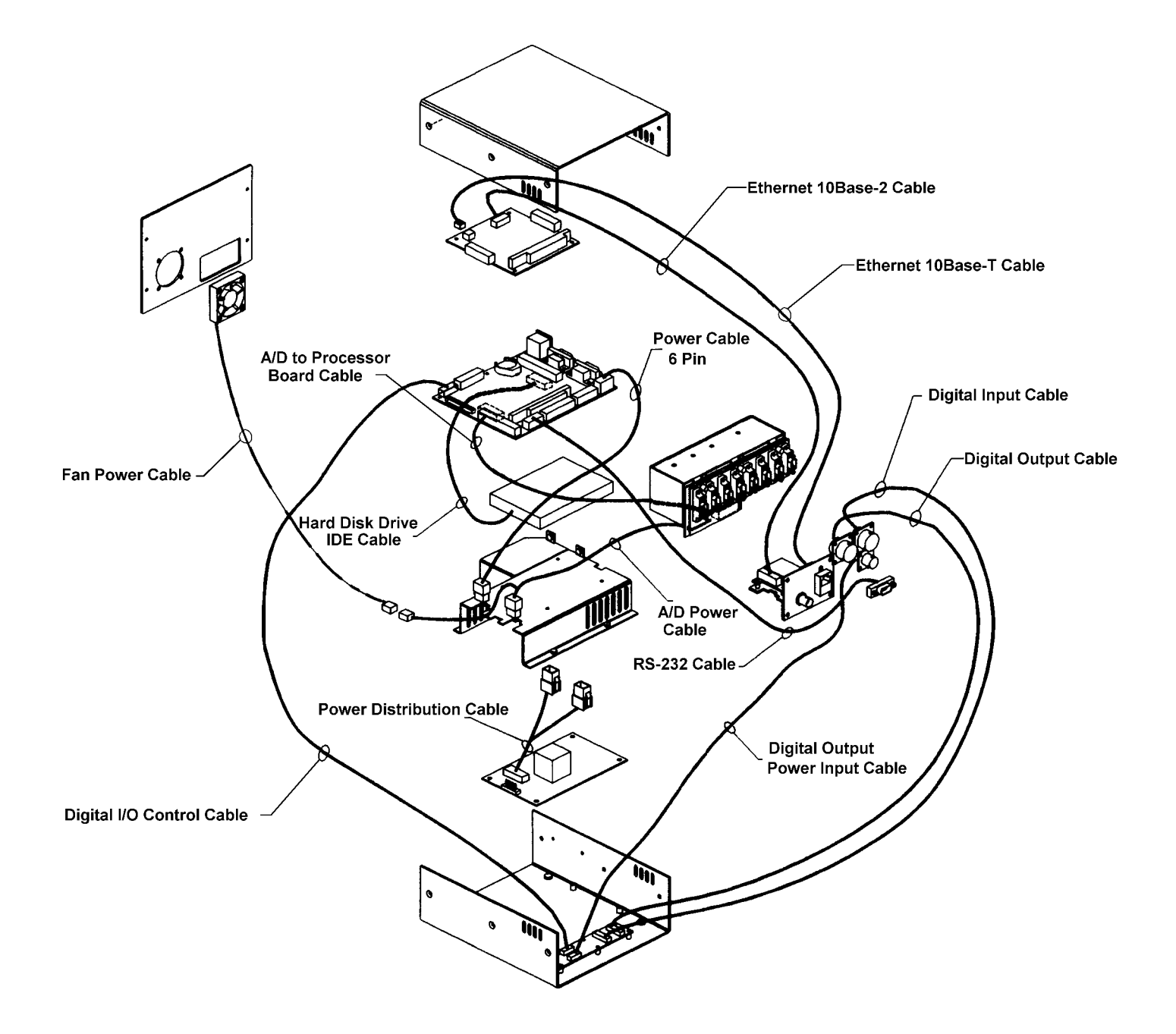

Figure 10 - DSM 3000 Internal Cable Connections

#### **DSM Processor Board**

All variations of the DSAENCL 3000 enclosures are stand alone computers. The heart of the system is a Cardio microprocessor. The supporting chip set is a Falconer chip set designed for mobile computing and compatible with both the Intel486™ and AMD Am486DX5 for embedded applications. The processor board contains all of the connections required for the DSAENCL 3000 to operate in a stand alone mode.

The processor board contains the following blocks:

CPU Intel 486DX4-75MHz (All units shipped prior to August 15, 1999) Am486DX5-133MHz (All units shipped after August 15, 1999) I/O Block Interrupt Controller DMA Controller Parallel I/O port Serial I/O ports Real Time Clock IDE Interface - Support for large capacity IDE HDD(up to 8.4 gB) FDD Interface (up to 2 drives) Memory Block DRAM (8MB) Flash ROM (256kB) - for BIOS Keyboard Interface PS2 style keyboard PS2 Mouse Video Block CRT (800 x 600) STN mono/color (640 x 480) TFT color (640 x 480)

. Figure 11 shows the Installation and Replacement of the Cardio Processor.

A block diagram of the processor board is shown in Figure 12

Figures 13 and 14 show the layout of the processor board with all of the major blocks and connection points identified,

Figures 15 through 23 show the schematic diagram of the processor board.

The processor board has two switches.

S1 is the processor reset switch. Refer to figure 13 for the location of this switch.

S2 is an eight position DIP switch. It is used to set the IRQ and the base address of the A/D Interface. Refer to figure 13 for the location of this switch. Tables 1, 2, and 3 document the switch settings.

# **DSM Processor Board DIP Switch(S2) Settings<br>
0 = Closed (on) 1 = Open (Off) Default Settings in Bold**

**0** = Closed (on) 1 = Open (Off)

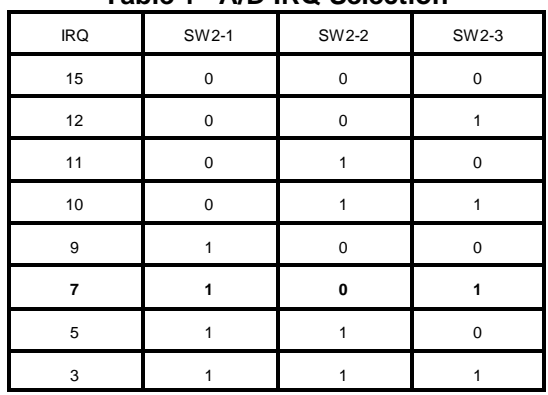

#### **Table 1 - A/D IRQ Selection**

#### **Table 2 - A/D Base Address Selection (Port I/O)**

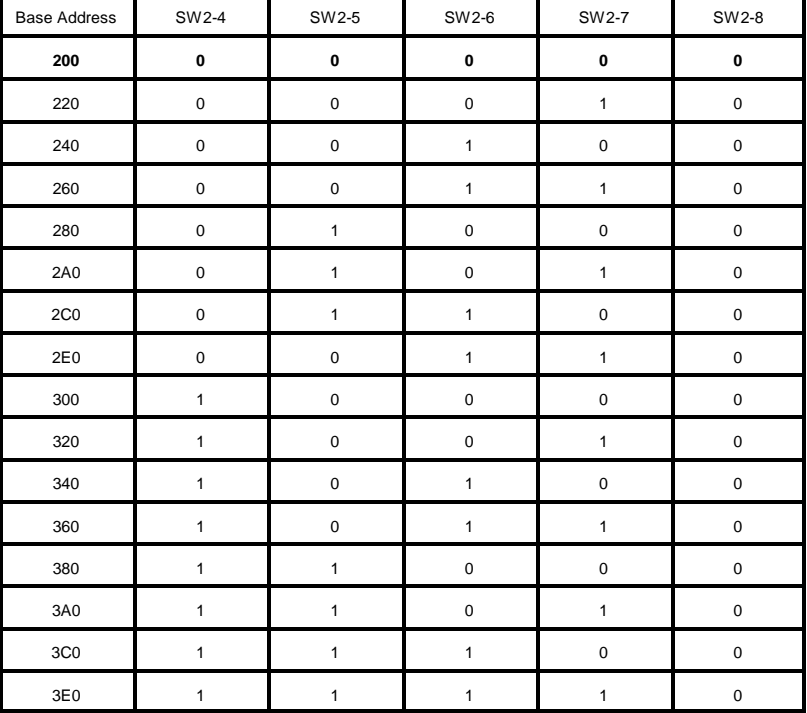

#### **Table 3 - A/D Base Address Selection (Memory Mapped)**

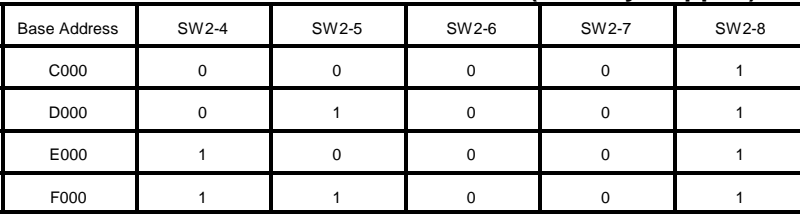

# **Cardio Processor Replacement Procedure**

Although the Cardio Processor should not require replacement during normal use, It is possible that the processor could be upgraded as faster and more powerful processors are available in this package.

**NOTE:** It is important that anyone changing a Cardio Processor carefully observe proper ESD practices. Failure to do this may result in damage to the Processor and/or the DSM.

#### **Procedure**

Reference Figures 9 and 11

- 1. Remove power from the DSM.
- 2. Disconnect all ZOC module inputs.
- 3. Place the DSM on a solid surface with the Front Panel to the left.
- 4. Remove the Top Cover.
- 5. Disconnect all cables from the Processor Board
- 6. Remove the three leftmost screws that secure the Fan Bracket.
- 7. Remove the screws that secure the Lower Processor Bracket to the Side Brackets.
- 8. Lift the Fan Bracket and Processor Board from the DSM.
- 9. Disconnect the Upper Processor Board Bracket from the Fan Bracket.
- 10. The Cardio is installed on the bottom side of the Processor Board. Remove the 2 mm nuts that secure the retainer and lift the retainer off. Be careful to not lose the rubber pieces that secure the Cardio.
- 11. Remove the Cardio by pulling it straight out..
- 12. Install the replacement by inserting it straight into the power connector.
- 13. Replace the rubber bumpers, the retainers and the 2 mm nuts.
- 14. Reconnect the Upper Bracket to the Fan Bracket and reinstall it into the DSM.
- 15. Reinstall the Lower Bracket to the Side Brackets.
- 16. Reconnect all cables to the Processor Board.
- 17. Replace the Top Cover.
- 18. Reconnect the ZOC Modules and the Power inputs.
- 19. Restart the DSM. The new processor will have to have its CMOS set up.

For more information or assistance, Contact:

Scanivalve Corp Product Support Department 1722 Madson Street Liberty Lake, Washington 99019 (800) 935-5151 or (509) 891-9970 FAX (509) 891-9481

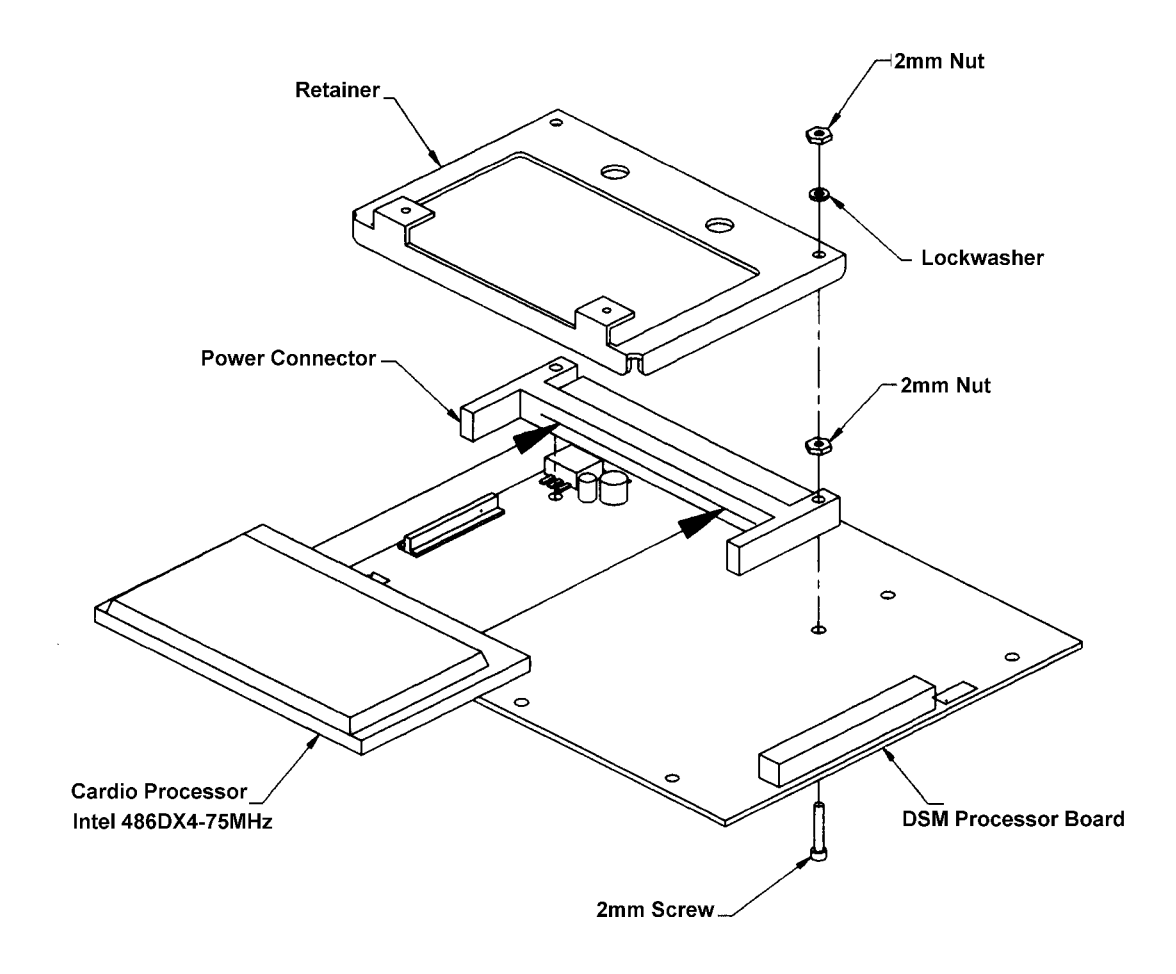

Figure 11 - Cardio Processor Replacement

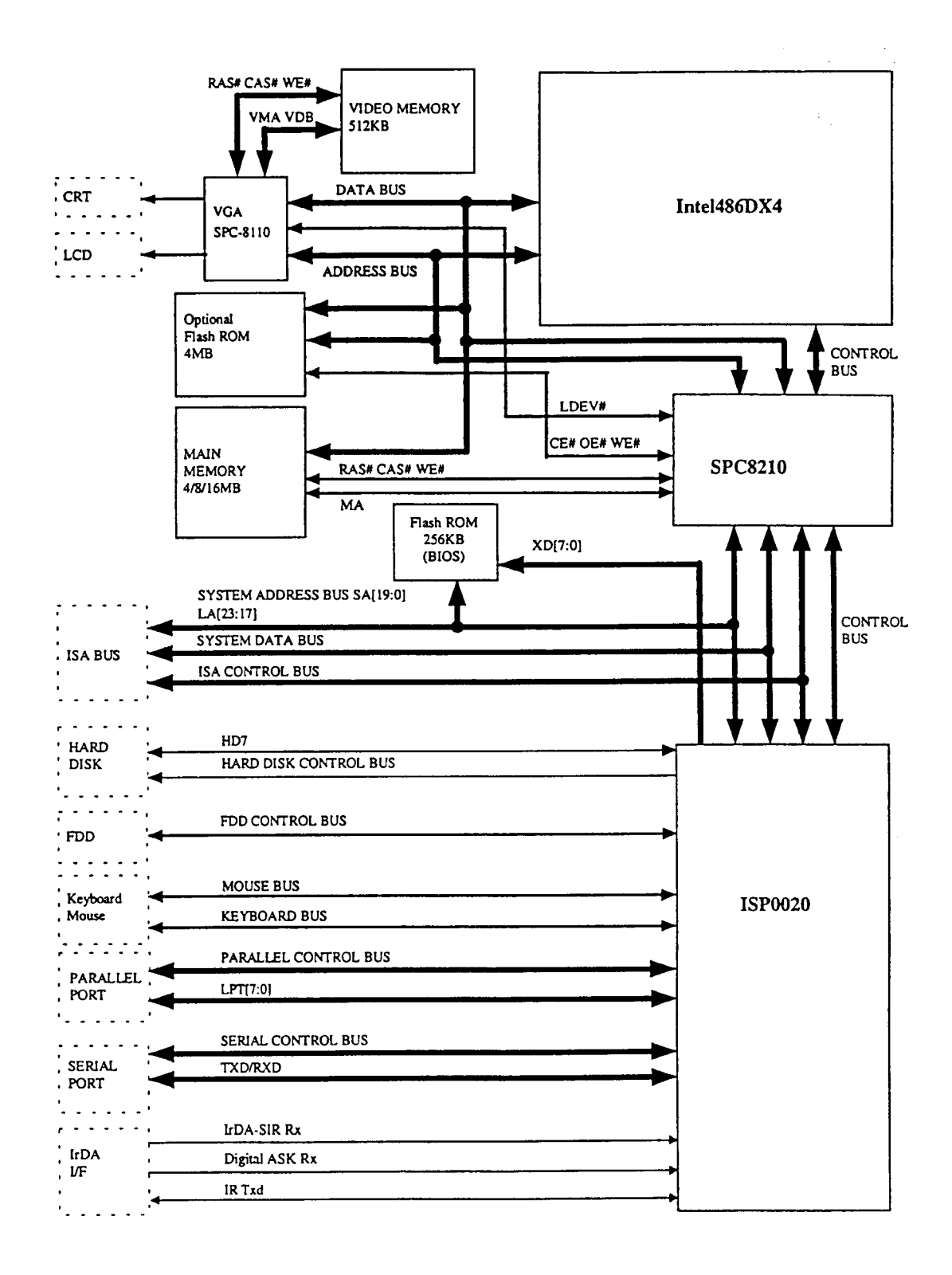

Figure 12 - DSM Processor Board Block Diagram

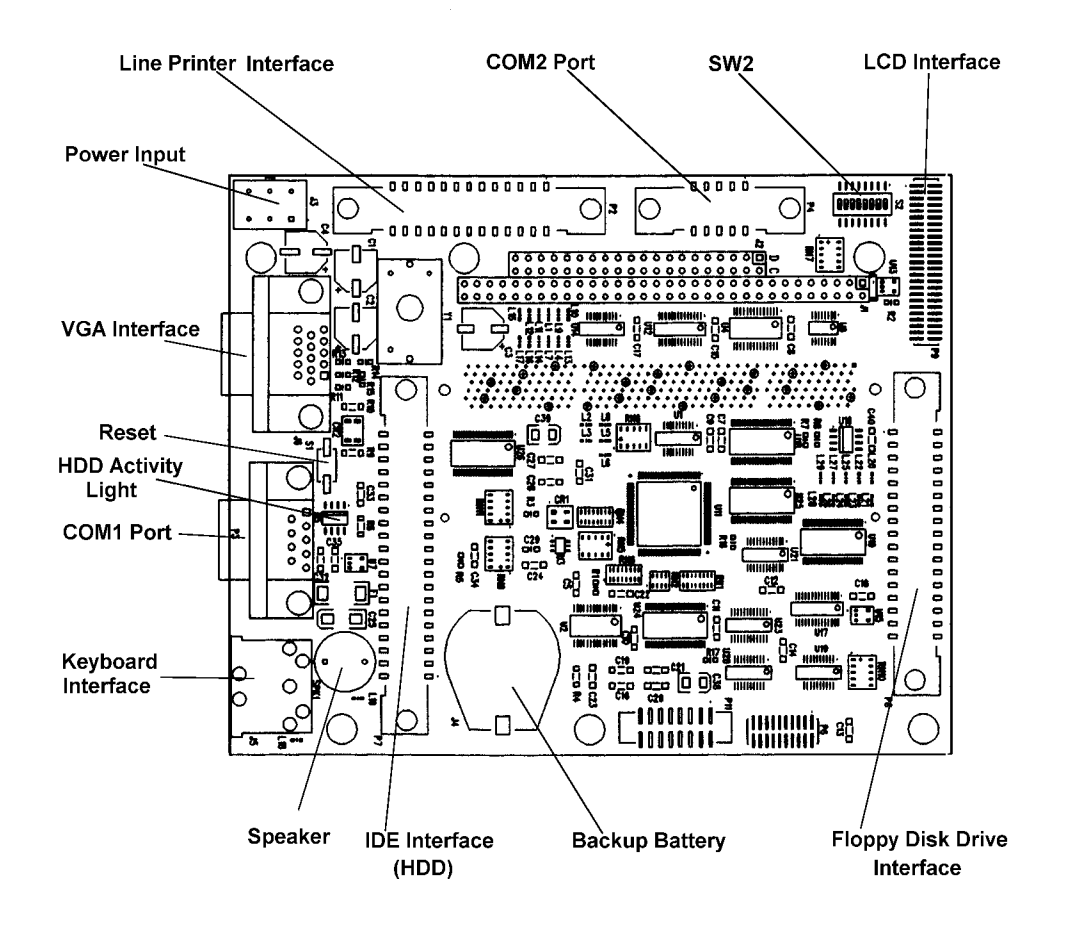

Figure 13 - DSM Processor Board Top View

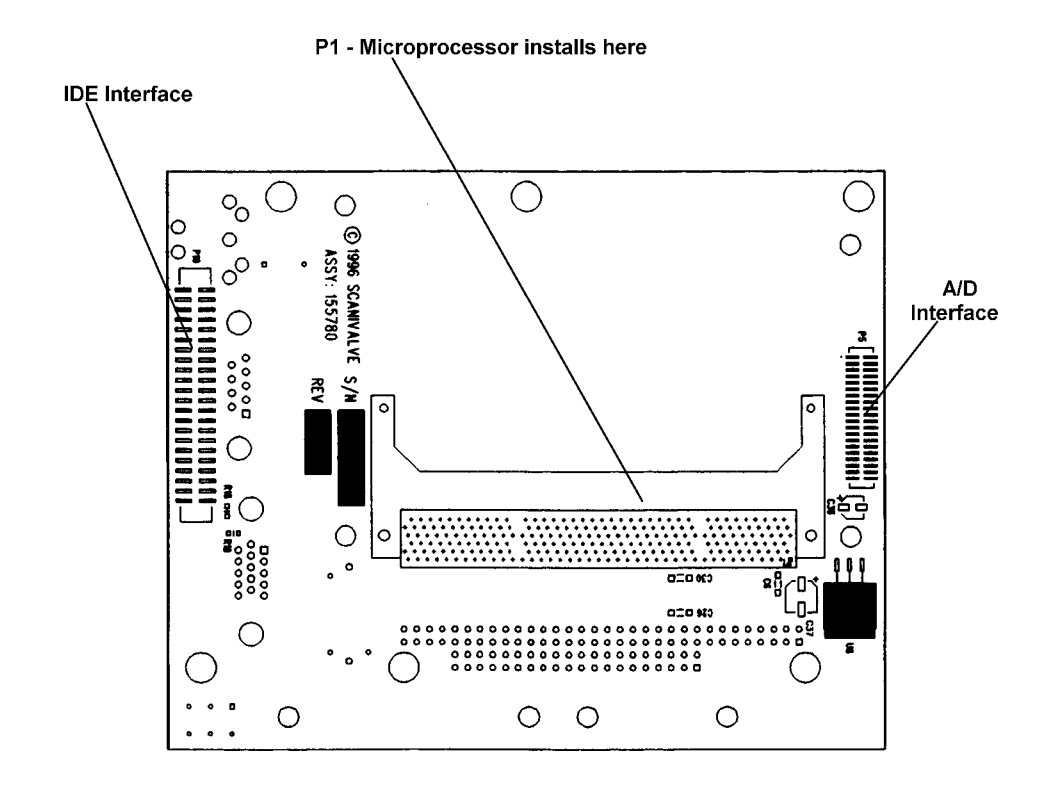

Figure 14 - DSM Processor Board Bottom View

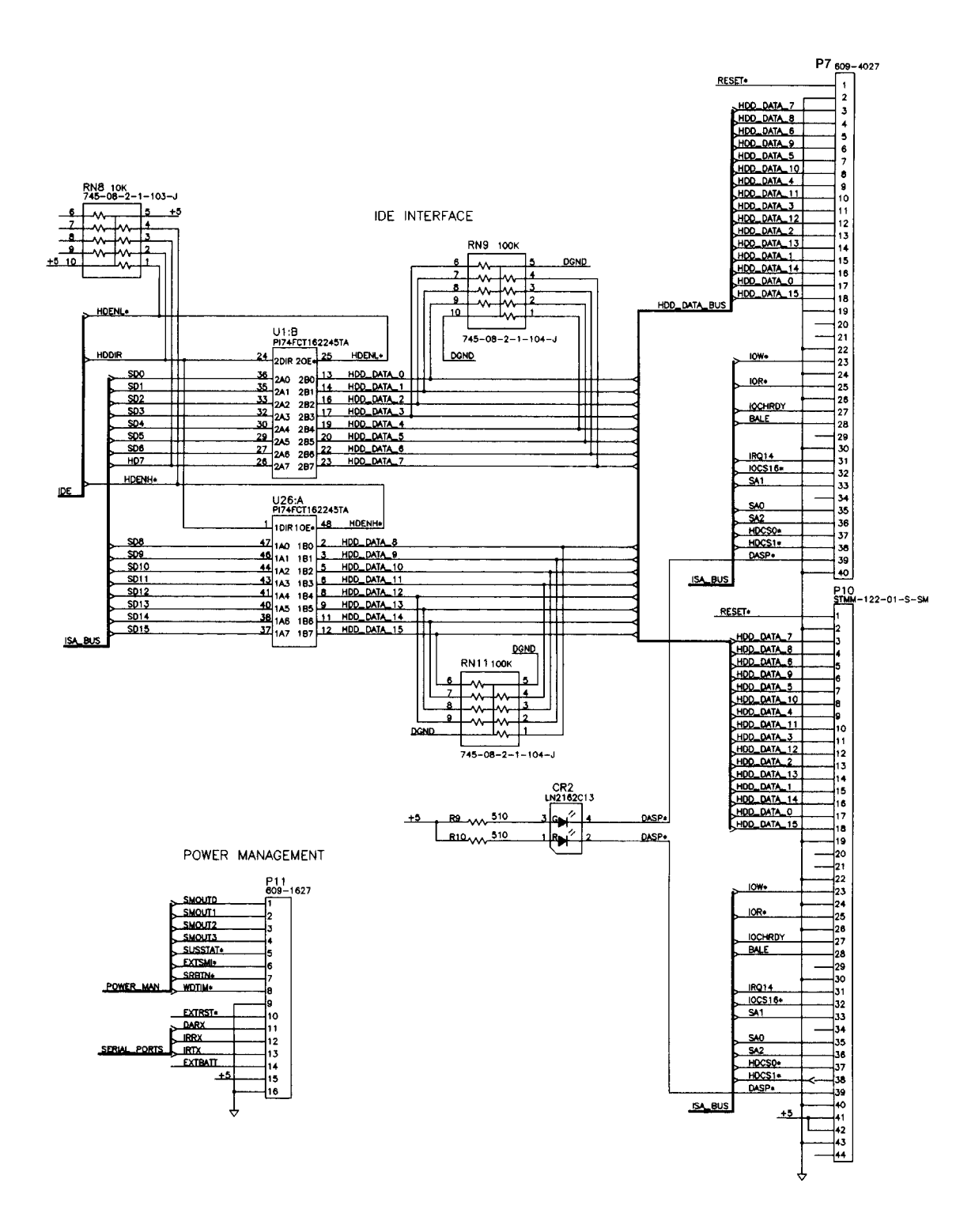

Figure 15 - DSM Processor Board - IDE Controller

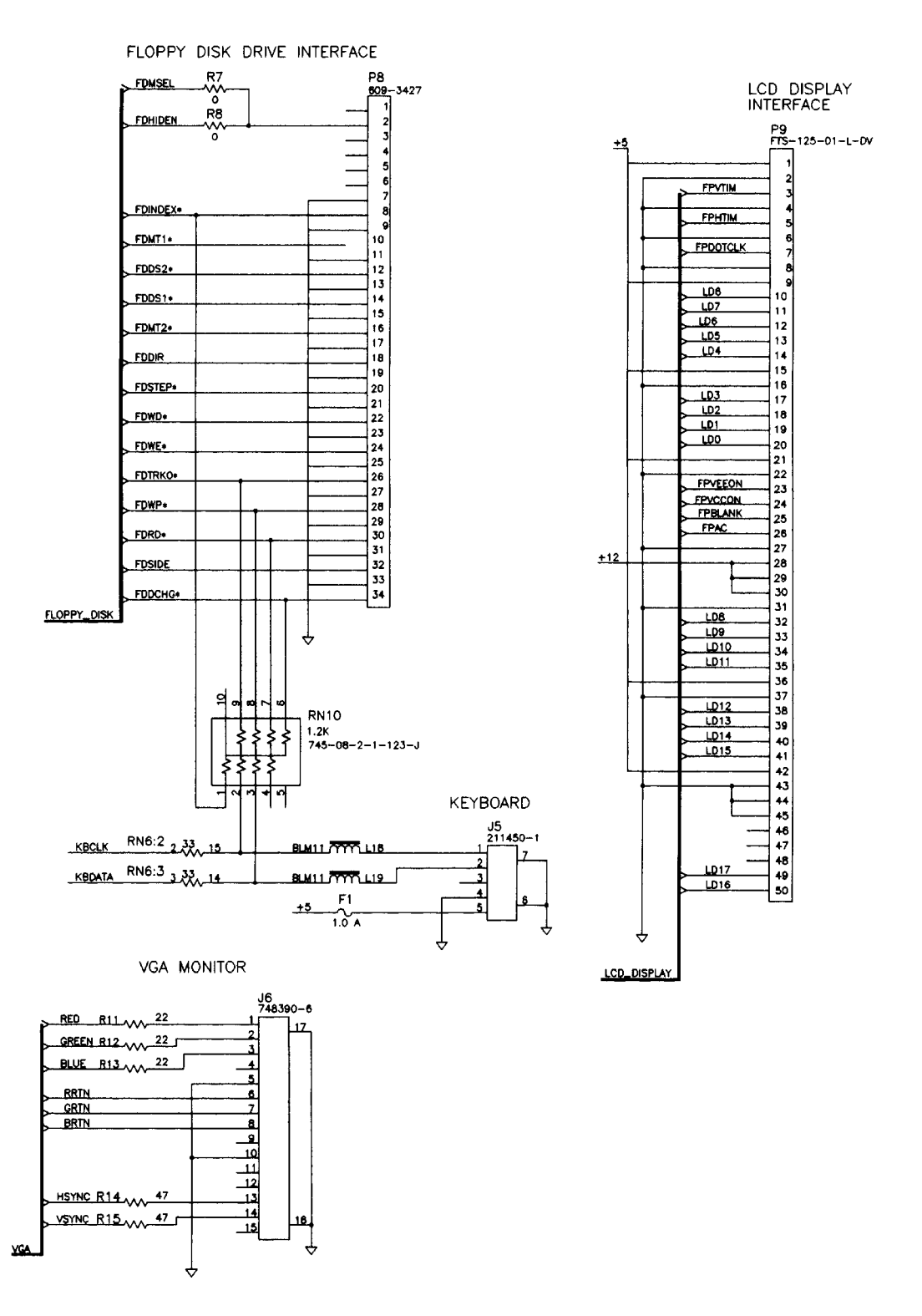

Figure 16 - DSM Processor Board - Floppy Disk IF, LCD IF, VGA Output

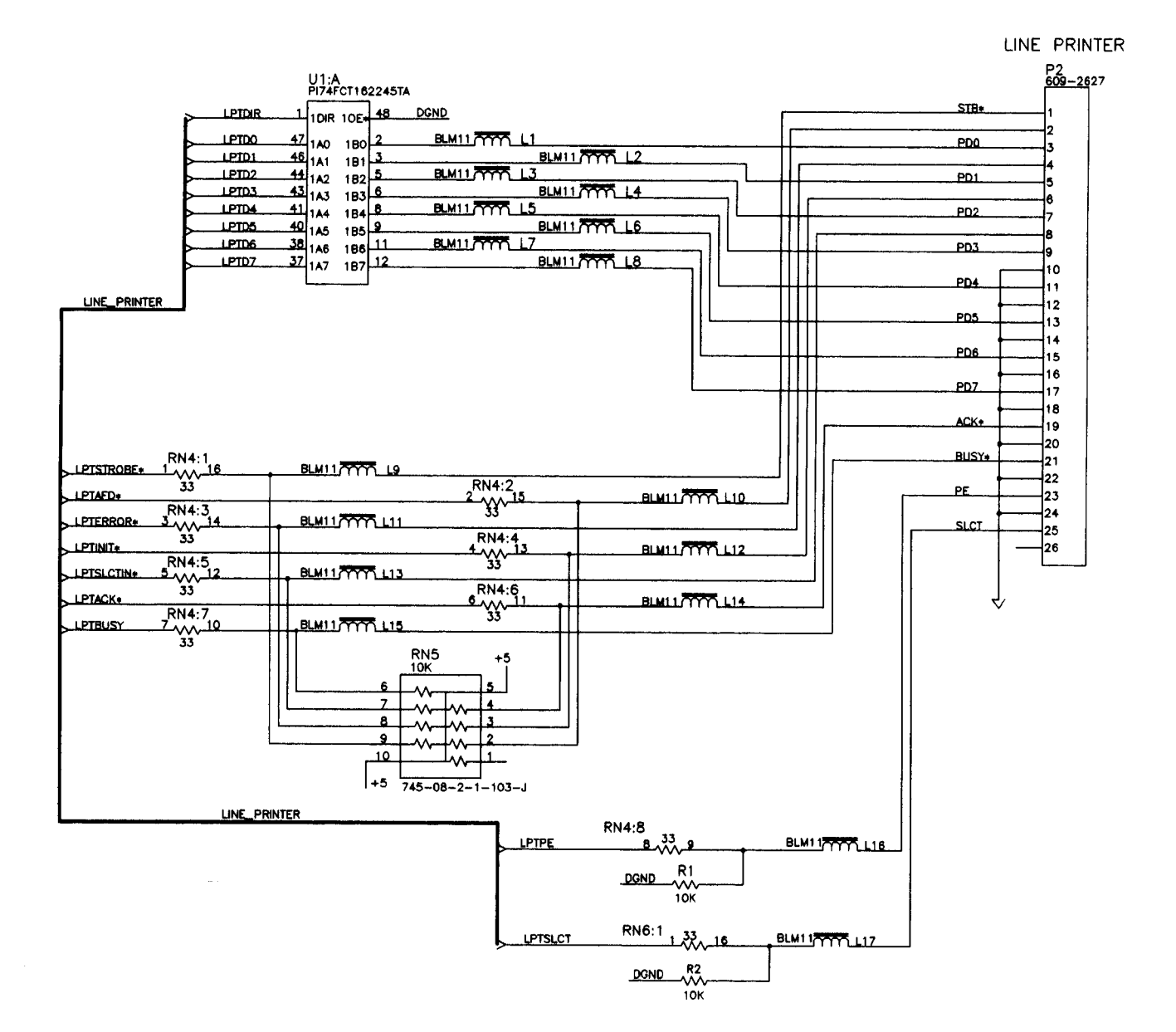

Figure 17 - DSM Processor Board - Line Printer Port

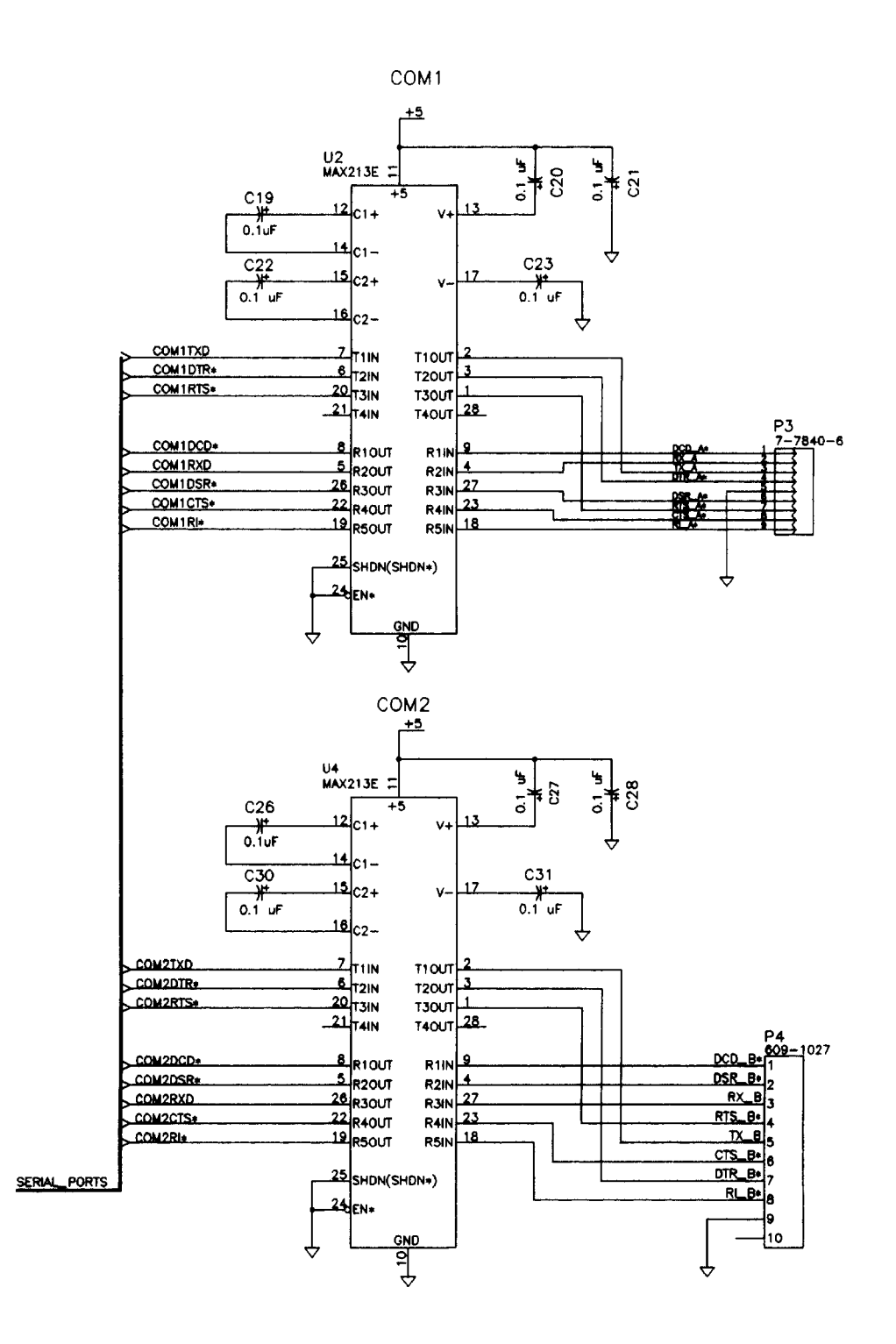

Figure 18 - DSM Processor Board - COM Ports

 $\ddot{\phantom{a}}$ 

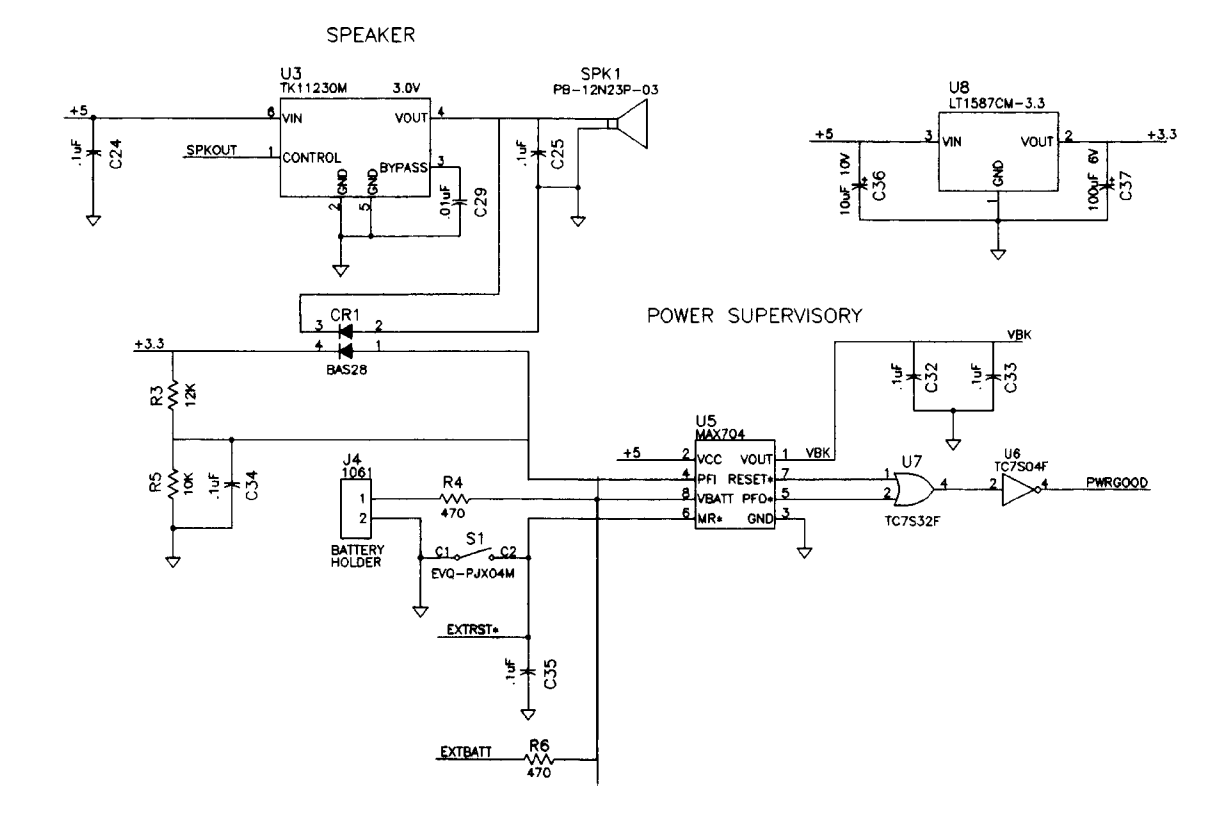

Figure 19 - DSM Processor Board - Speaker, Backup Battery, and Reset Switch

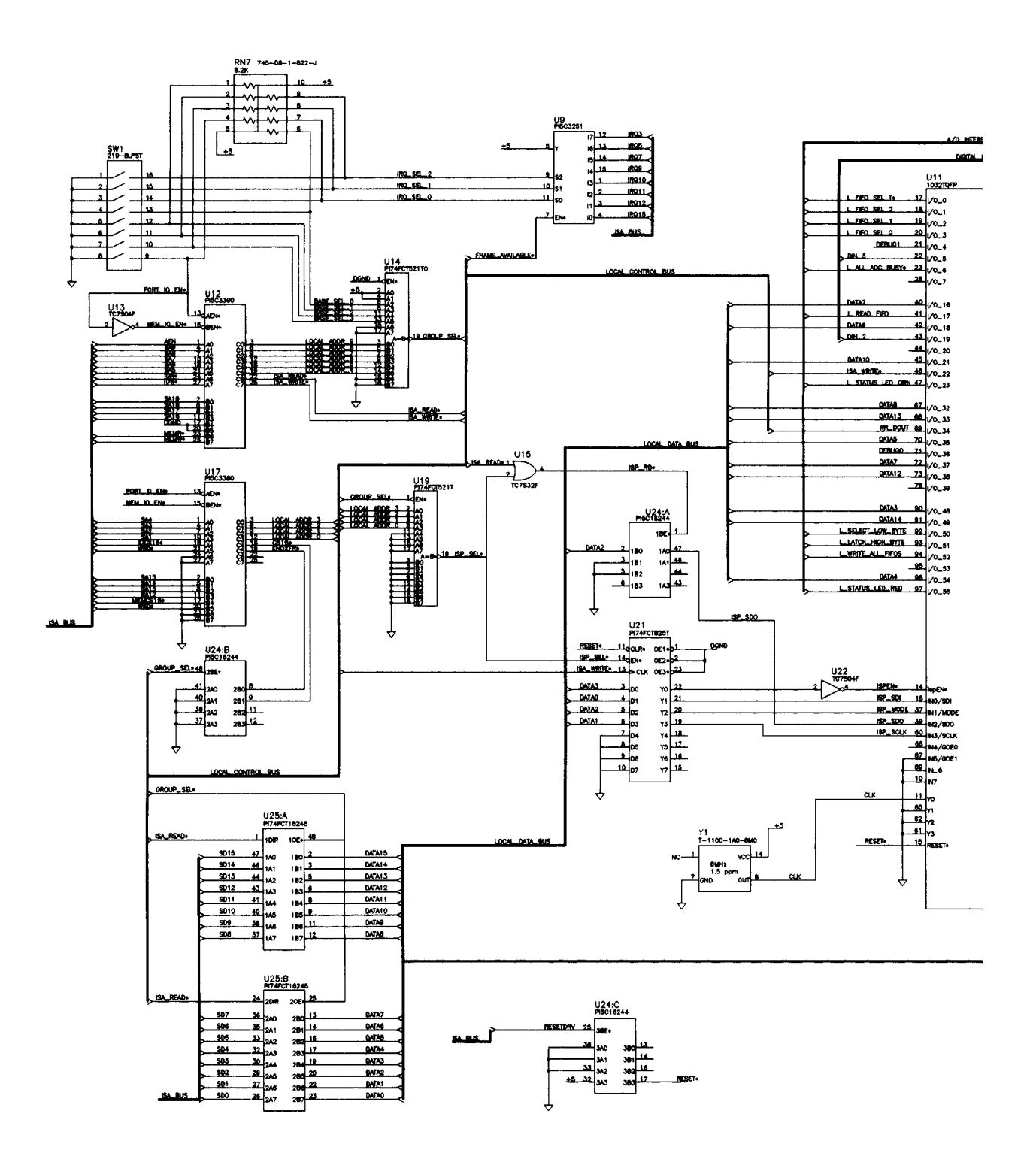

Figure 20 - DSM Processor Board - A/D Interface and Digital I/O - Part 1

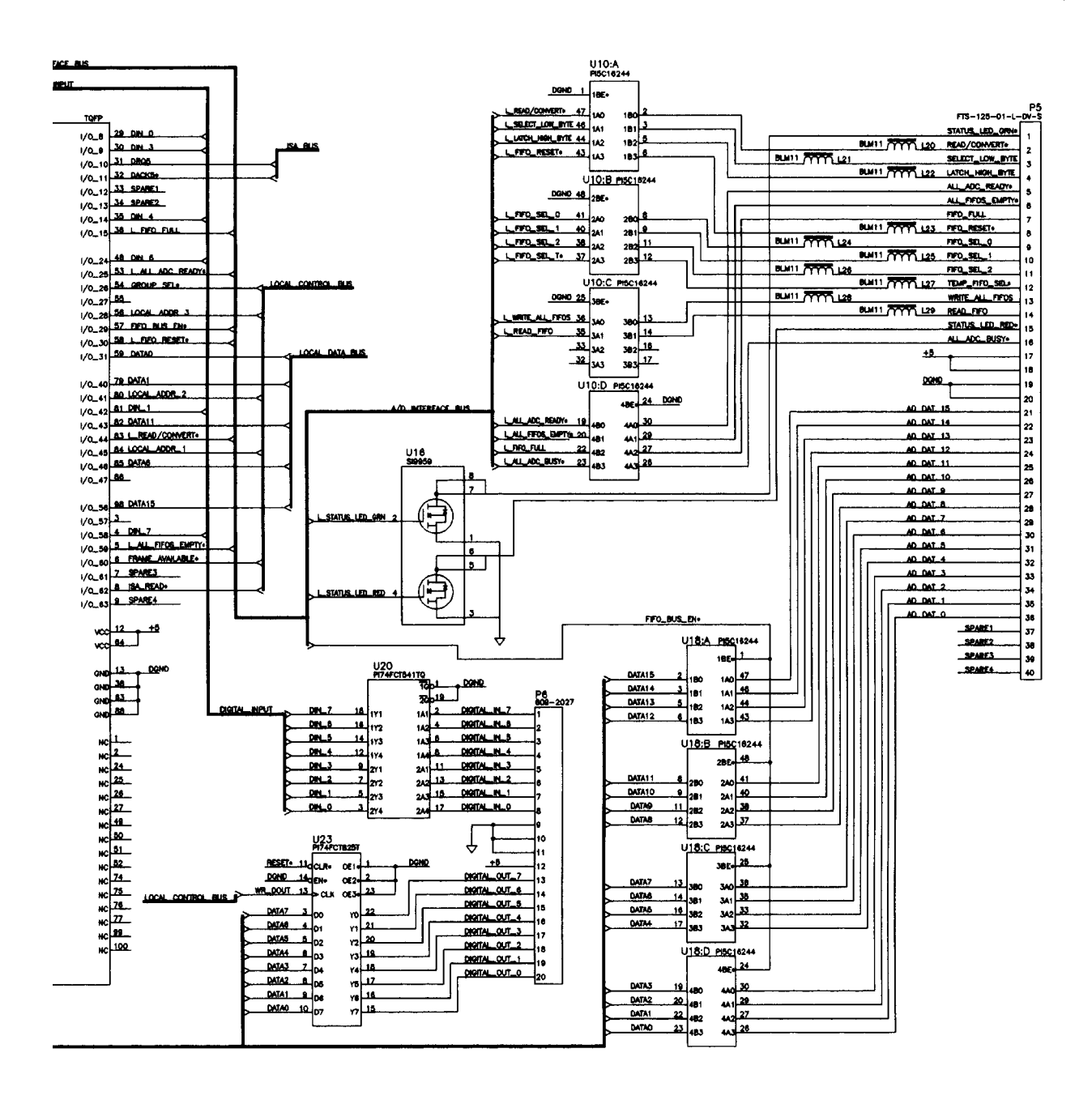

 $\mathbf{I}$ 

Figure 21 - DSM Processor Board - A/D Interface and Digital I/O - Part 2

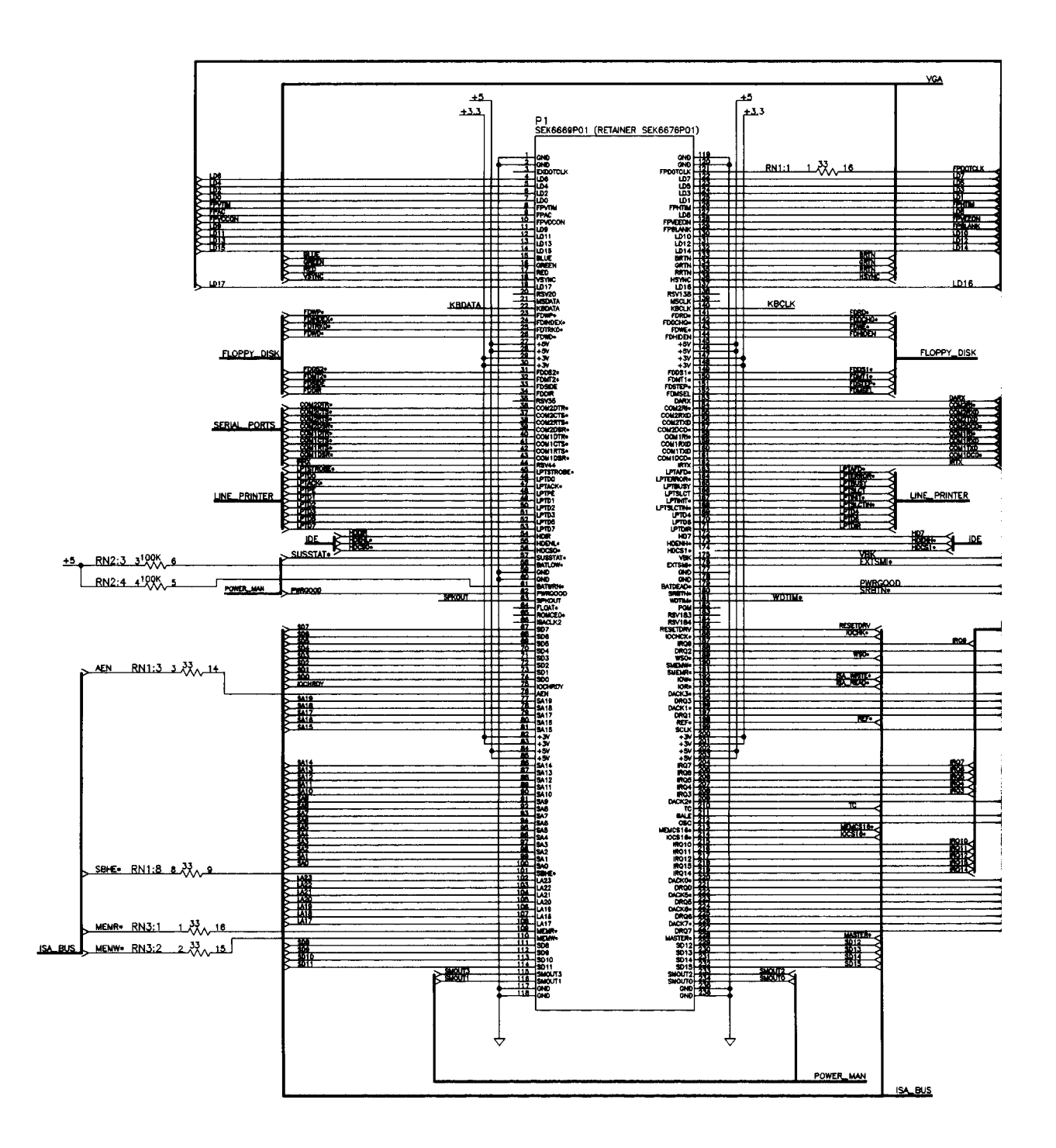

Figure 22 - DSM Processor Board - Microprocessor Section Part 1

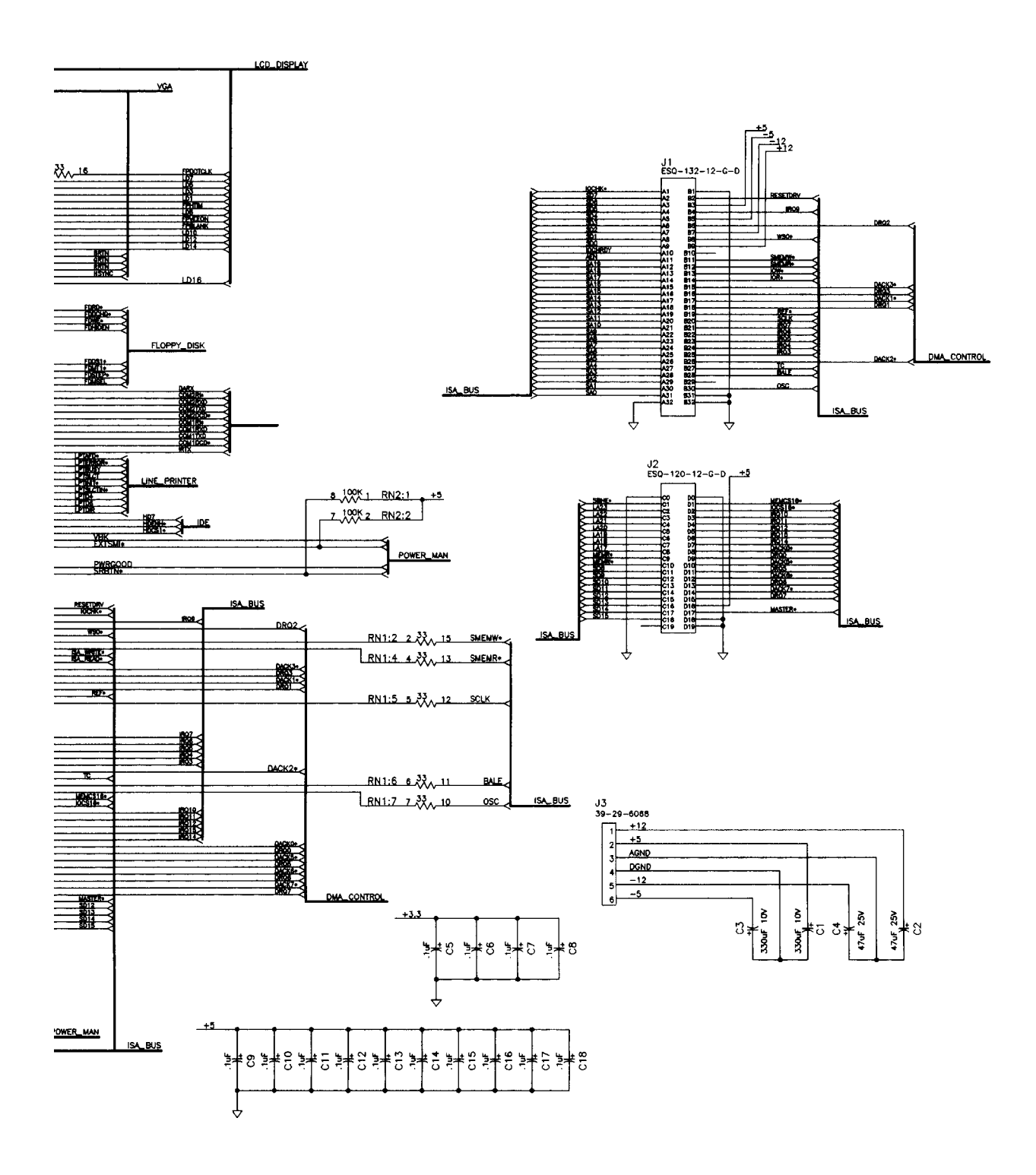

Figure 23 - DSM Processor Board - Microprocessor Section Part 2

## **A/D Boards**

Each DSM contains 9 A/D boards. Eight are used to convert the analog pressure signals from the ZOC modules to digital signals. The ninth A/D is used to convert the analog temperature inputs to a digital signal. Only one A/D is required for the temperature measurement because the modules, and hence the sensors change temperature very slowly.

The A/D boards are installed in the A/D board enclosure The temperature and pressure A/D's are **NOT** interchangeable.

The temperature A/D is has a gain of 2.916. It is identified as Scanco PN 155781-1.

The pressure A/D could be one of three variations depending upon the output voltage of the ZOC module being scanned. Selection and use should be made by the following table:

| ZOC output voltage | Gain | Scanco PN |
|--------------------|------|-----------|
| $±2.5$ Vdc         | 3.33 | 155781-2  |
| $±5.0$ Vdc         | 2.00 | 155781-3  |
| $±10.0$ Vdc        | 1.00 | 155781-4  |

Table 4 - Pressure A/D Board Selection

Figure 24 shows the layout of the DSM A/D Boards.

Figure 25 shows the electrical schematic of the DSM A/D Boards.

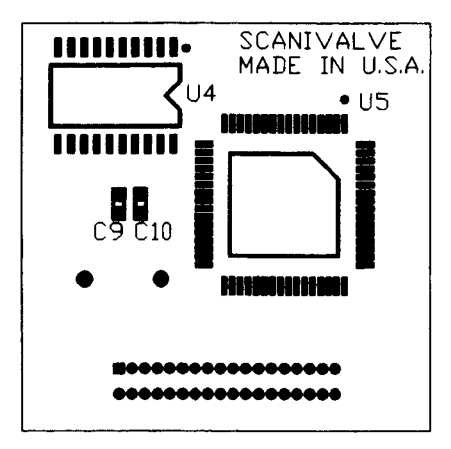

**Bottom View** 

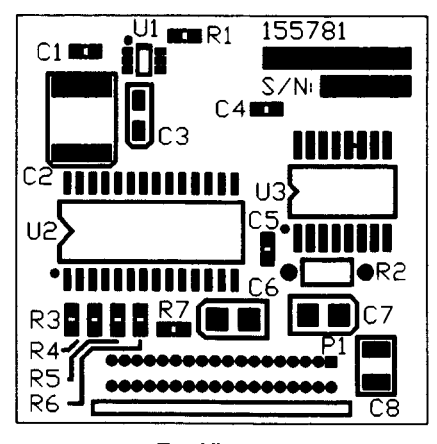

**Top View** 

Figure 24 - DSM A/D Board Layout

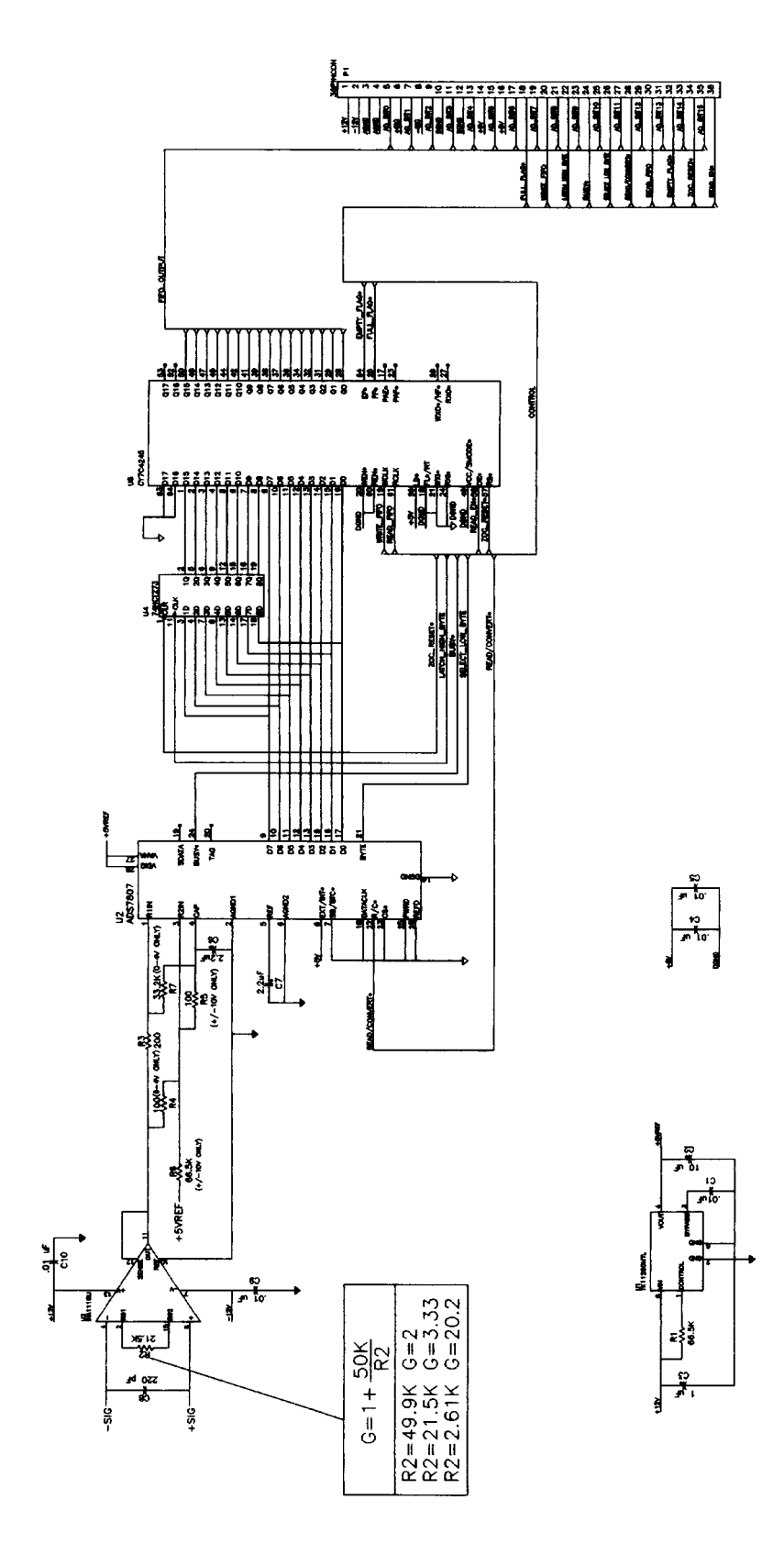

Figure 25 - DSM A/D Board Electrical Schematic

# **A/D Board Replacement**

It may be necessary for a user to change an A/D board. This could be caused by one of several reasons, but mainly it would be necessary because a ZOC Module with an output greater than ±2.5 Vdc will be connected to the DSM. The procedure to change an A/D Board is very easy to follow.

**NOTE:** It is important that anyone changing an A/D carefully observe proper ESD practices. Failure to do this may result in damage to the A/D Boards and/or the DSM.

#### **Procedure**

Reference Figures 9, 10, 24, 25, and 26.

- 1. Remove power from the DSM.
- 2. Disconnect all ZOC module inputs.
- 3. Place the DSM on a solid surface with the Front Panel to the left.
- 4. Remove the Top Cover.
- 5. Remove the four screws that secure the A/D Mounting Brackets.
- 6. Rotate the Front Panel and A/D Enclosure so the six cover screws are accessible.
- 7. Remove the six cover screws.
- 8. Lift off the A/D Enclosure Cover.
- 9. Remove the A/D(s) by pulling straight up from the enclosure. The Pressure A/D's are numbered one through eight from the left side of the DSM. The Temperature A/D is installed in the slot at the far right of the enclosure.
- 10. Install the replacement A/D. Be very certain to insure that the edge connector is lined up correctly. There is sufficient clearance in the card guides to permit misalignment of the A/D. Misalignment will result in damage to the A/D.
- 11. Replace the Enclosure Cover and Cover Screws. Realign the Front Panel and replace the screws in the A/D Mounting Brackets.
- 12. Replace the Top Cover. Reinstall all cables.
- 13. Verify that all modules are connected in the proper order and that the correct coefficients are loaded in memory.

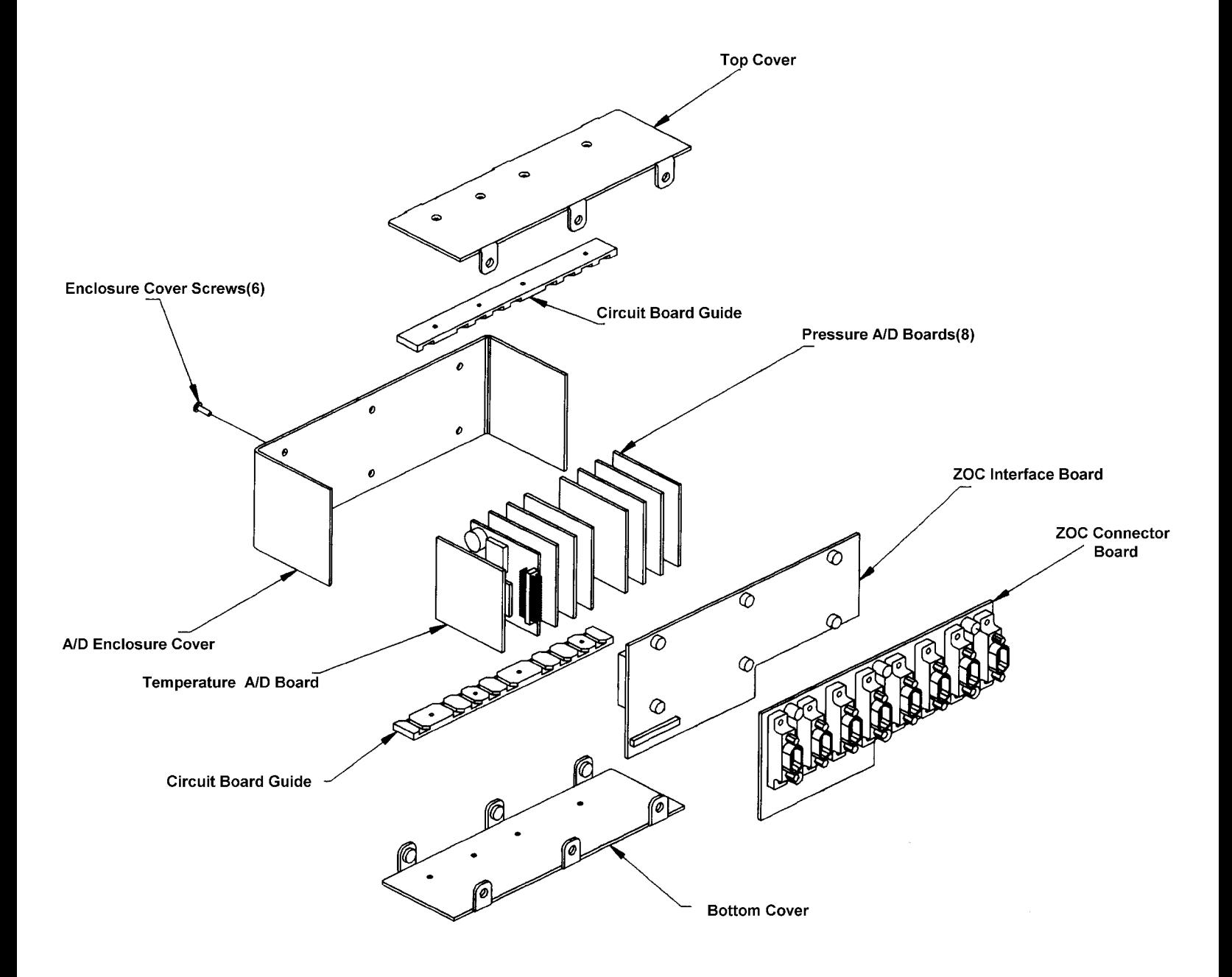

Figure 26 - A/D Enclosure Exploded Diagram

## **ZOC Module Interface Board**

The ZOC Module Interface Board is the main interface between the ZOC modules and the DSM. It connects the A/D and Processor Boards to the ZOC Modules. This board contains the line drivers for the address outputs.

Figure 27 shows the layout of the ZOC Module Interface Board.

Figures 28, 29, and 30 contain the electrical schematic of the ZOC Module Interface Board.

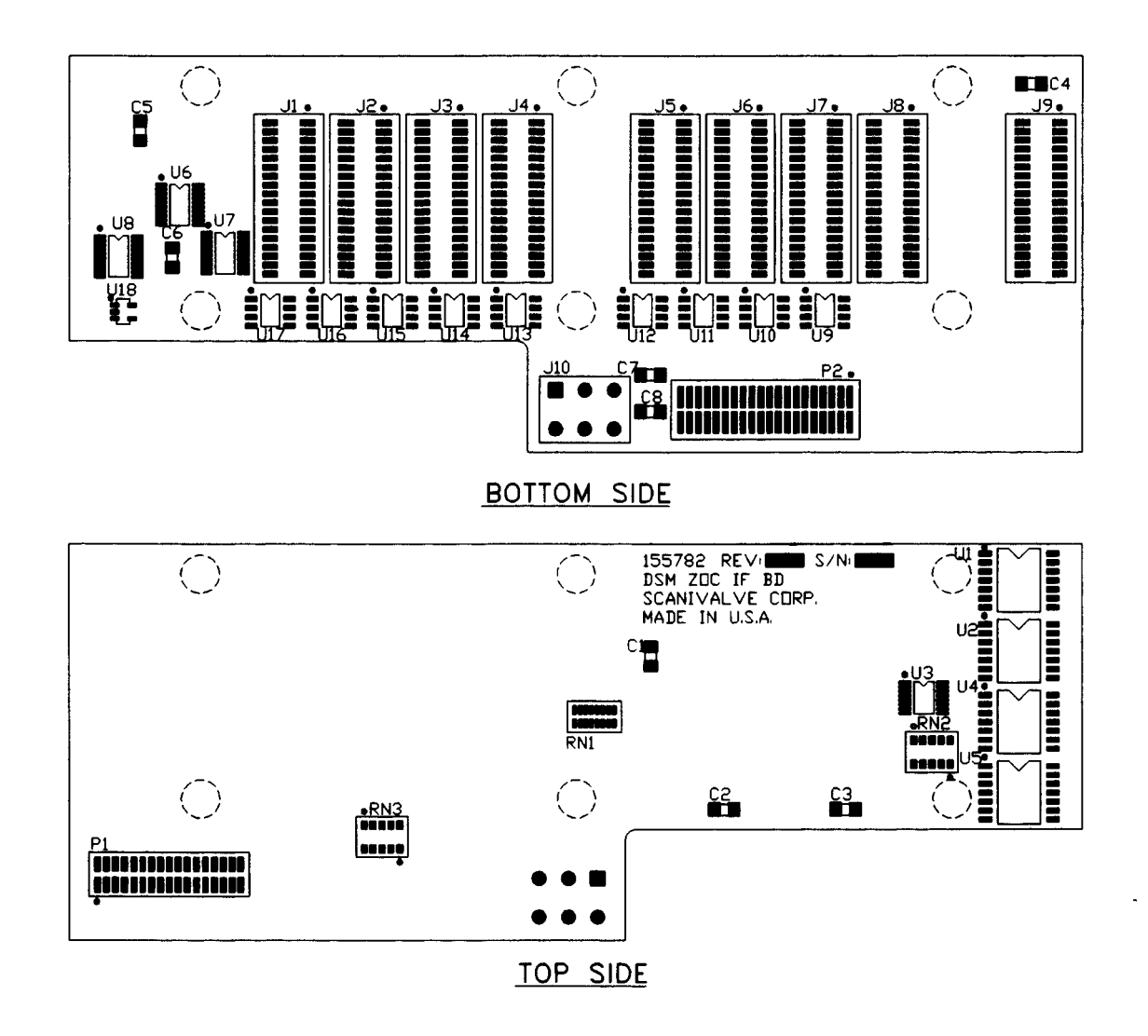

Figure 27 - ZOC Module Interface Board Layout

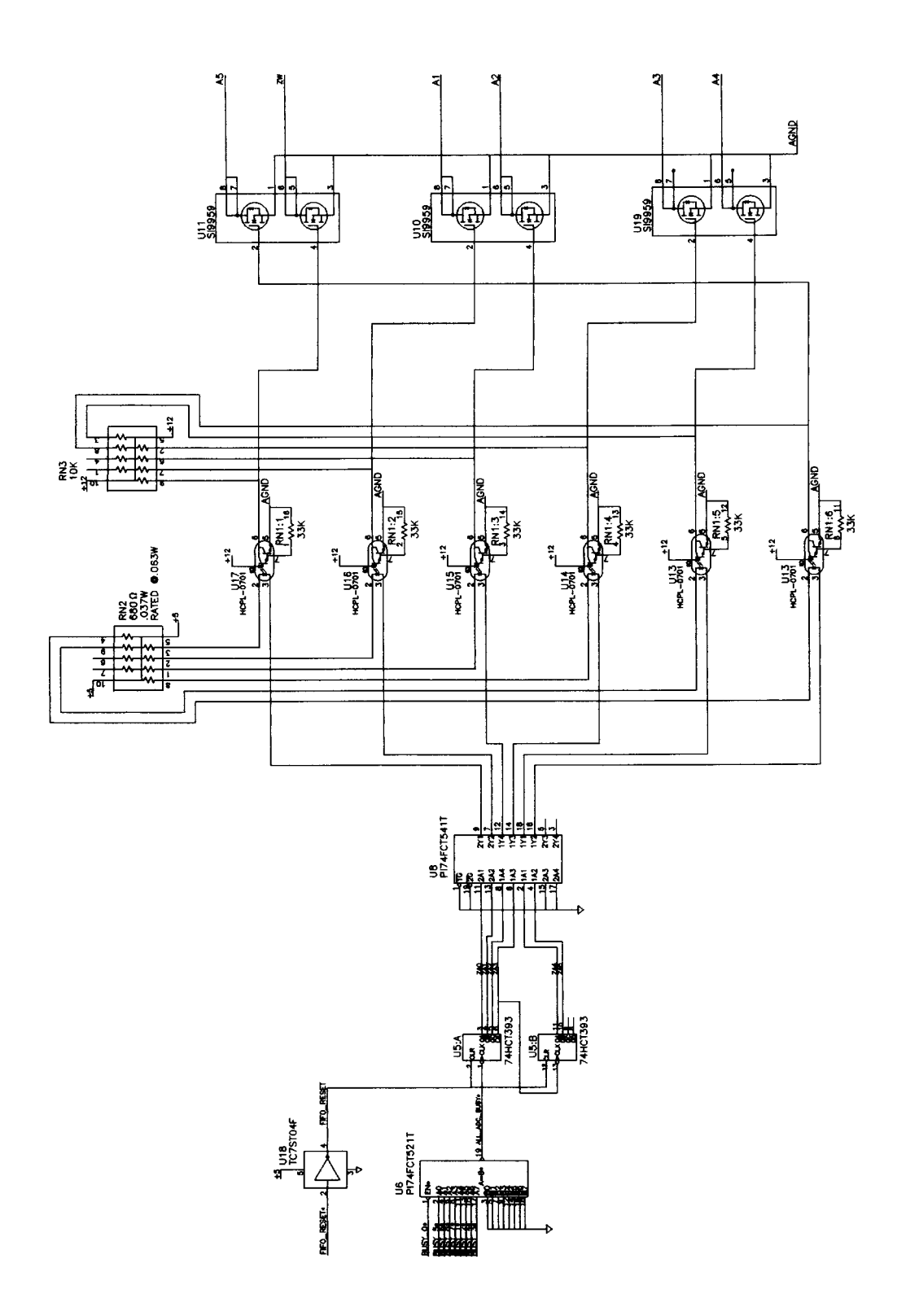

Figure 28 - ZOC Module Interface Board Electrical Schematic - Address Outputs

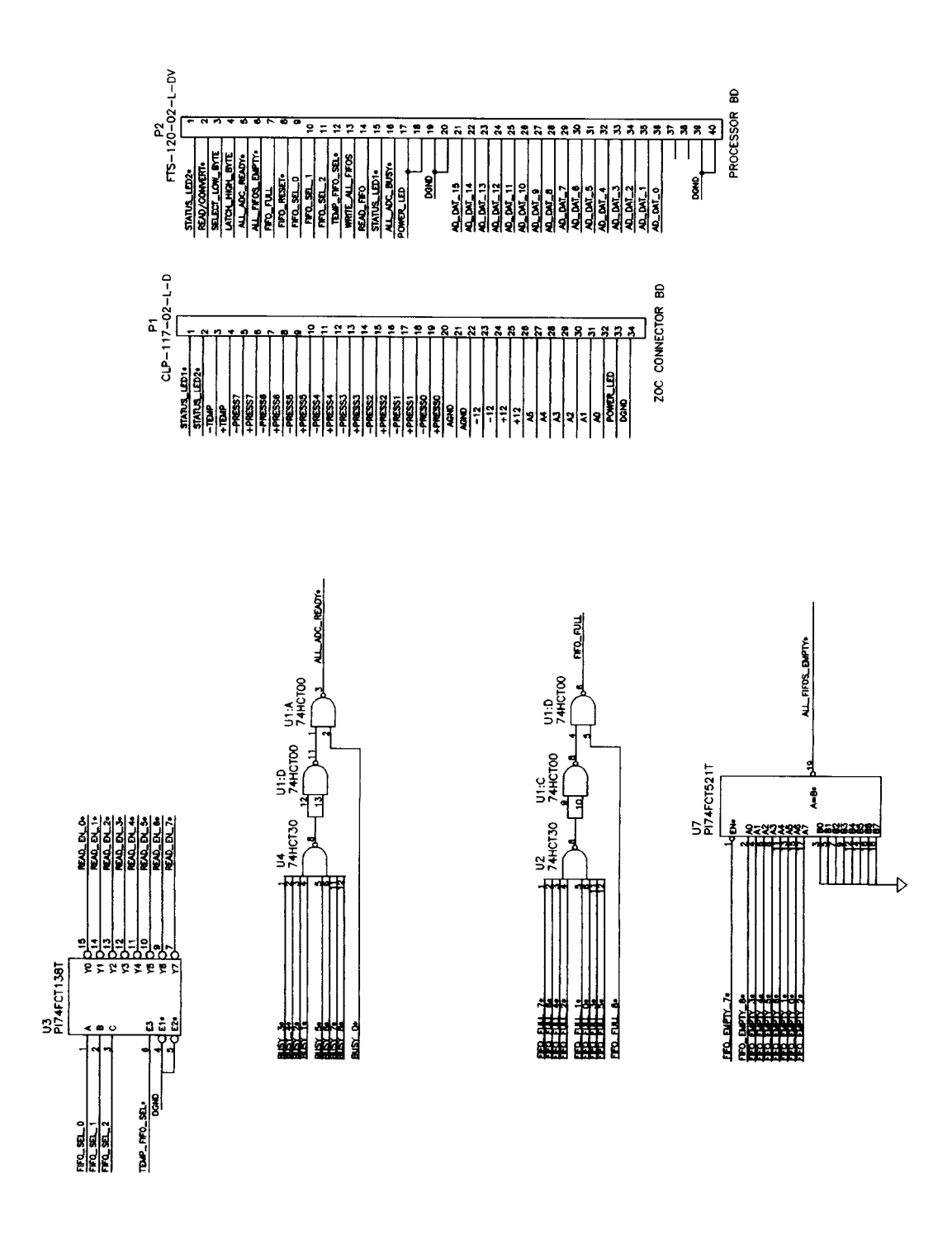

Figure 29 - ZOC Module Interface Board Electrical Schematic

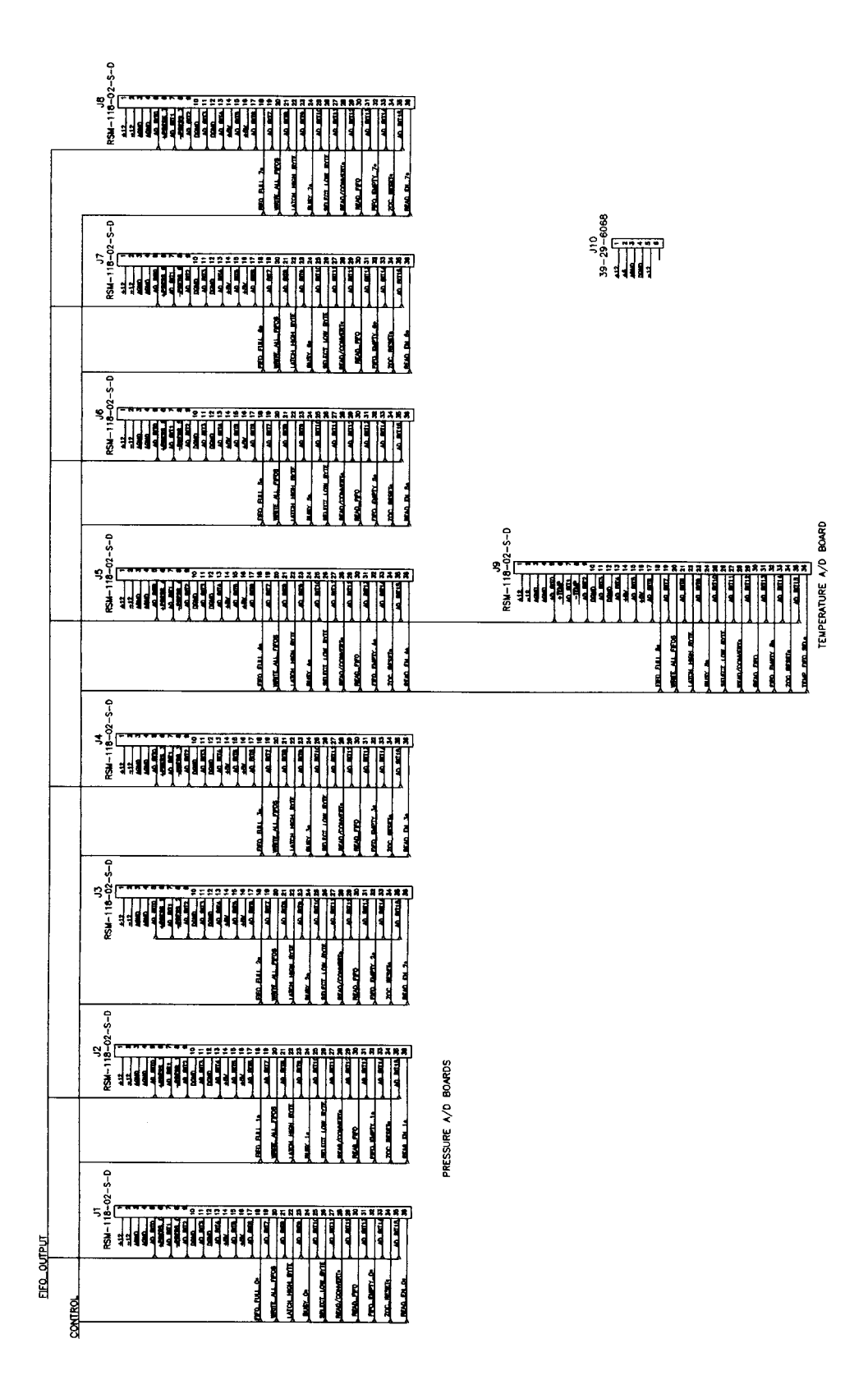

Figure 30 - ZOC Module Interface Board Electrical Schematic

# **DSM ZOC Connector Board**

This board is the direct connection between the DSM and the ZOC Modules. It contains the interface connectors and the RTD conditioning circuits. The ZOC Module RTD's are scanned from this board and the outputs routed to the Temperature A/D Board.

Figure 31 shows the layout of the DSM ZOC Connector Board

Figures 32 and 33 contains the electrical schematic

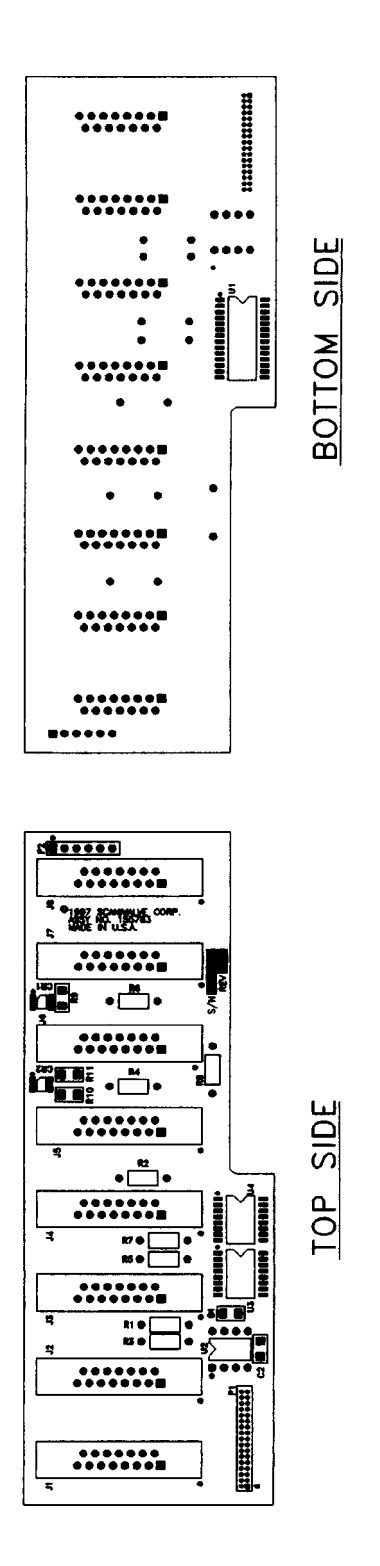

Figure 31 - DSM ZOC Connector Board Layout

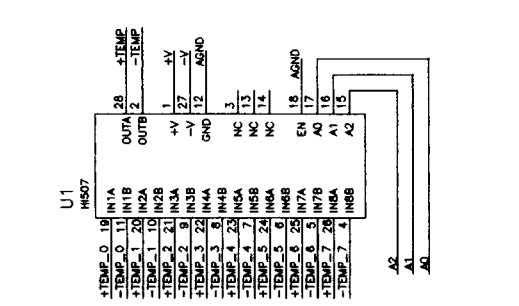

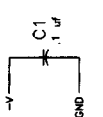

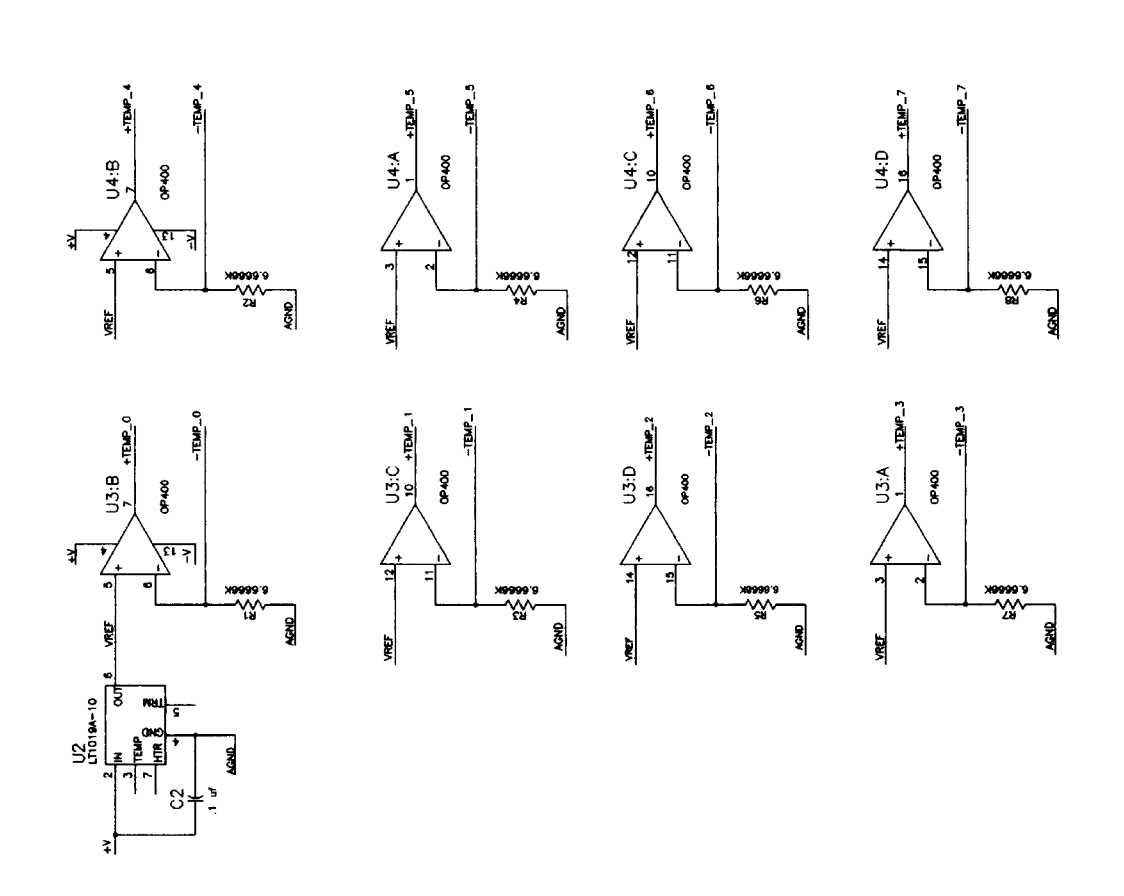

Figure 32 - DSM ZOC Connector Board Electrical Schematic Part 1

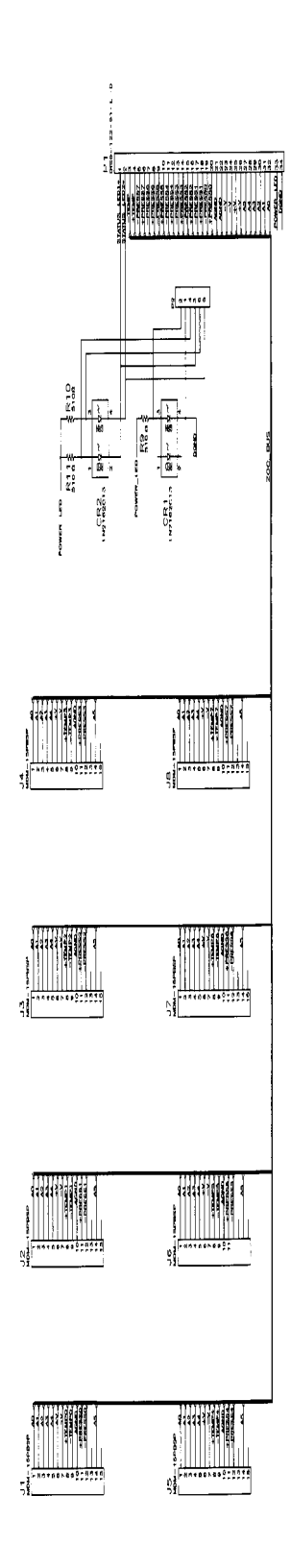

Figure 33 - DSM ZOC Connector Board Electrical Schematic Part 2

## **Digital I/O Board**

The Digital I/O Board provides the necessary interfacing between the DSM and a Digital Input or Output. The DSM may be configured for as many as 5 Digital Inputs and/or 5 Digital Outputs.

Digital Inputs are edge triggered. A minimum signal of 5 Vdc is required. The maximum input is 15 Vdc.

Digital Outputs are 28 Vdc @ 500 mA maximum. They are supplied by the unfused 28 Vdc power input.

Figure 34 shows the layout of the Digital I/O Board. Figures 35 and 36 show the schematic.

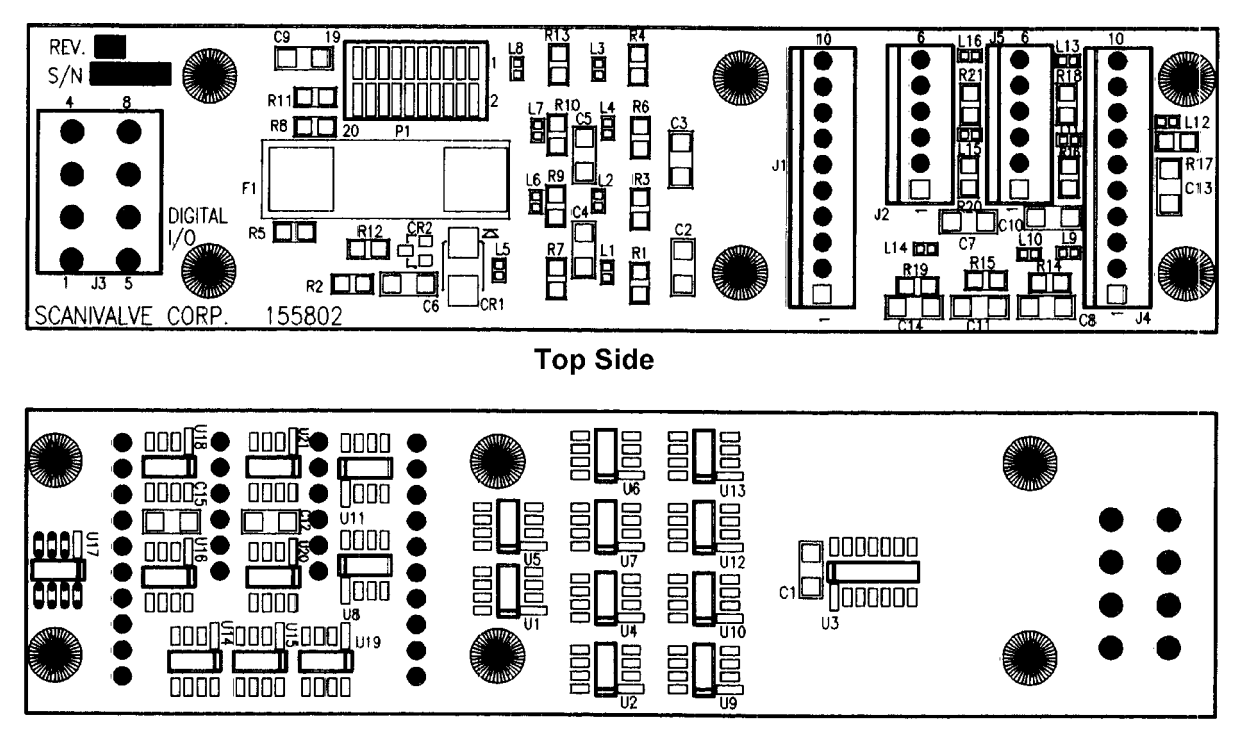

**Bottom Side** 

Figure 34 - Digital I/O Board Layout

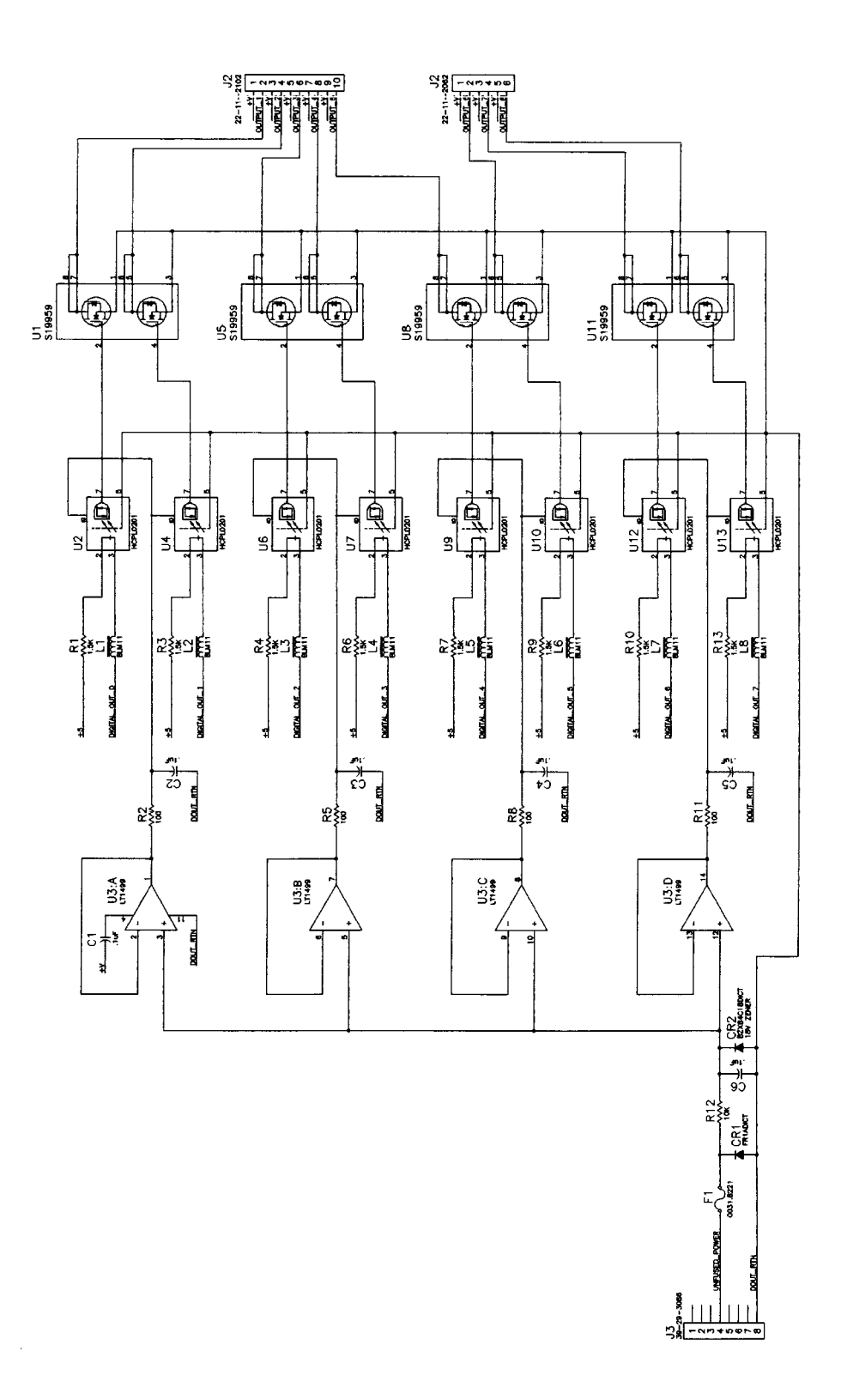

Figure 35 - Digital I/O Board Schematic - Part 1

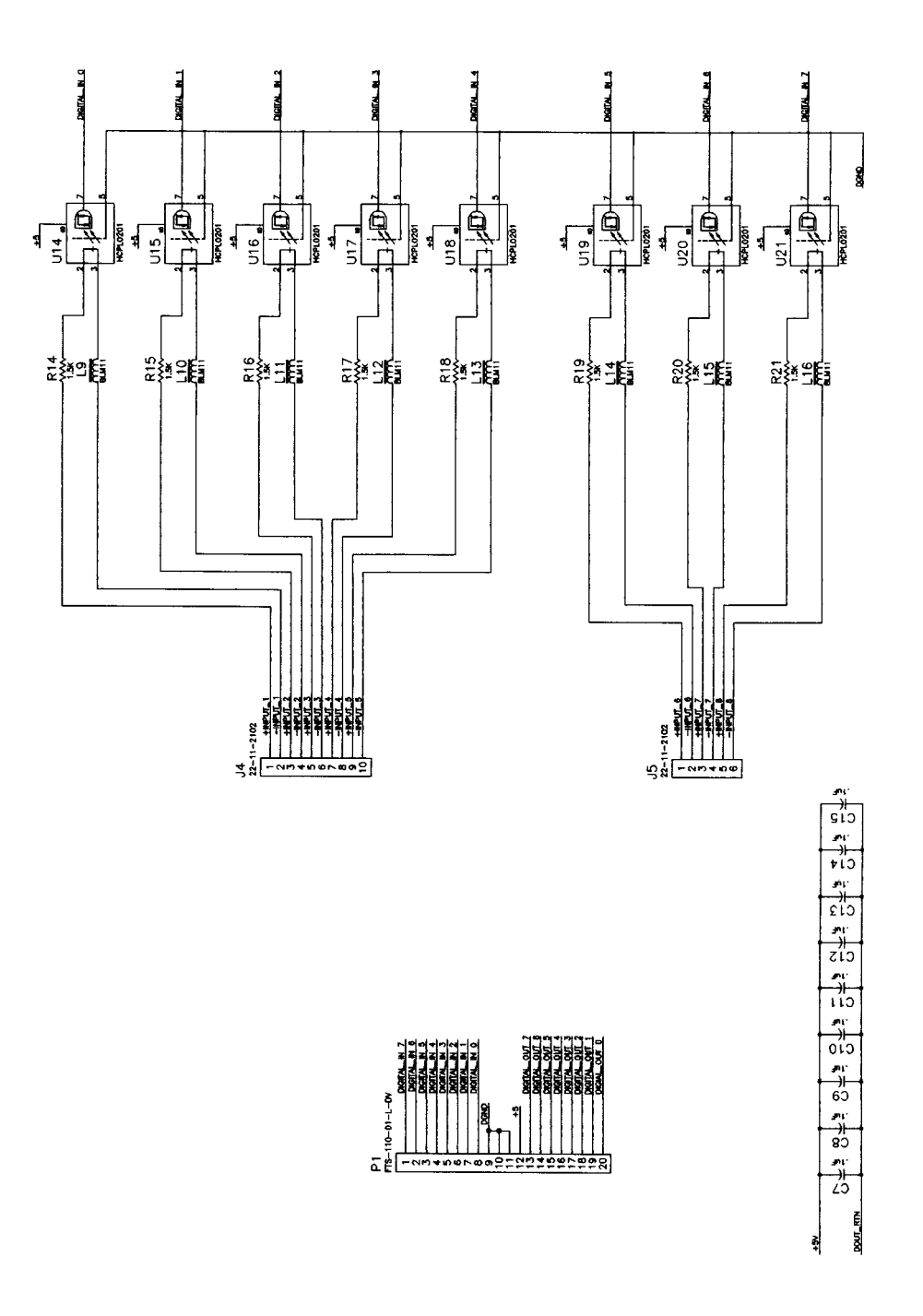

Figure 36 - Digital I/O Board Schematic - Part 2

#### **Power Supply**

The DSM 3000 Power Supply converts the AC Voltage input to ±12 Vdc and + 5 Vdc. The Power Supply is assembled as a subassembly. It contains an OEM power supply in a shielded enclosure. More information on this assembly may be obtained upon request.

**WARNING:** Users must take extreme caution before attempting to service this subassembly. Very high voltages may be encountered.

#### **Digital Output Power In (+28Vdc)**

The Digital Outputs require an external power supply. It is recommended that a user provide a +28 Vdc supply capable of providing a minimum of 3 Amps continuous current. Each Digital Output can source 500 ma.

Figure 37 shows the wiring of the Digital Output Power In connector.

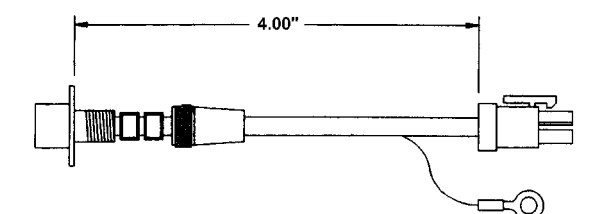

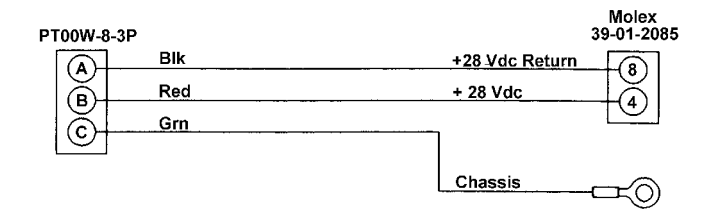

Figure 37 - Digital Output Power In Wiring

#### **Special Hardware**

#### **Hard Disk Drive**

The Hard Disk Drive used in the DSAENCL 3000 is one of the Seagate Marathon SL family. It is a high capacity, slim line design. It can withstand up to 125 g's of shock while operating and 350 g's during non-operation. The formatted capacity is 1.35 gigabytes. They have an average MTBF greater than 300,000 power on hours.

#### **Cooling Fan**

The cooling fan is a Mechatronics F4010H05. The power requirements are 5 Vdc @ 100ma. It rotates at 4200 rpm and provides an air flow of 4.6 scfm.

The fan must not be obstructed. The EMI mesh should be cleaned occassionally in order to keep the cooling air flow at a maximum.

**NOTE:** The DSM **MUST** be shut down as soon as possible if the cooling fan is not operating. Continued operation of the DSM without sufficient cooling air will result in damage to the microprocessor.

#### **Interconnecting Cables**

This section contains drawings and schematics of the various interconnecting cables. All of these cables are internal. It is not expected that a user would have to service these cables unless a problem is induced during a normal maintenance of the DSM.

The following cables are shown in this section:

Power Jumper Cable Digital Input Cable Digital Output Cable

# **Power Jumper**

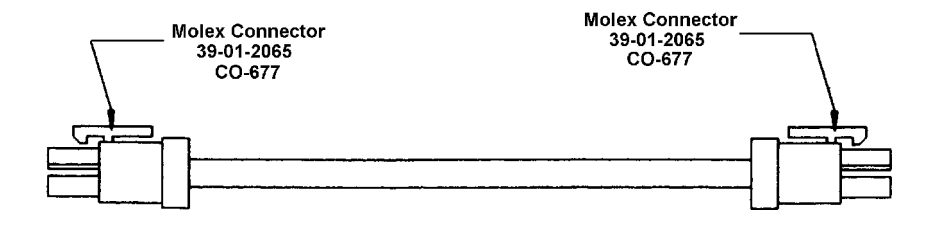

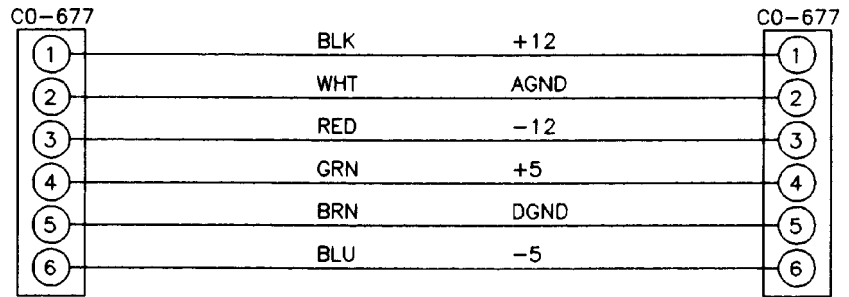

Figure 38 - Power Jumper Cable(Internal)

# **Digital Input Cable**

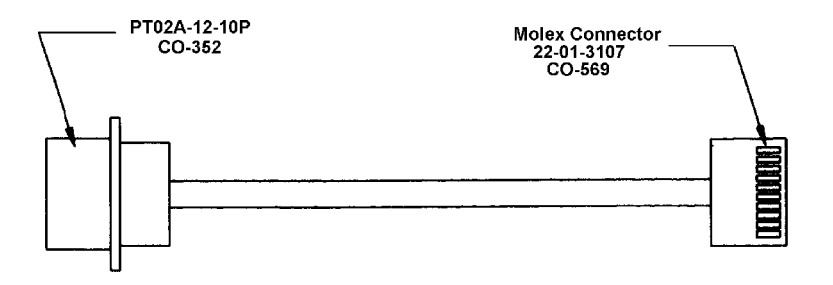

| $CO - 352$  |            |            | $CO - 569$ |
|-------------|------------|------------|------------|
| A           | <b>BLK</b> | +INPUT1    |            |
| B           | <b>WHT</b> | $-$ INPUT1 | 2          |
| $\mathbf C$ | <b>RED</b> | +INPUT2    | 3          |
| D           | <b>GRN</b> | $-NPUT2$   | 4          |
| E           | <b>BRN</b> | $+$ INPUT3 | 5          |
| $\mathsf F$ | <b>BLU</b> | $-$ INPUT3 | 6          |
| G           | <b>ORG</b> | $+$ INPUT4 | 7          |
| н           | <b>YEL</b> | $-$ INPUT4 | 8          |
|             | VIO        | $+$ INPUT5 | 9          |
| J<br>κ      | GRY        | $-NPUT5$   | 10         |
|             |            |            |            |

Figure 39 - Digital Input Cable(Internal)

# **Digital Output Cable**

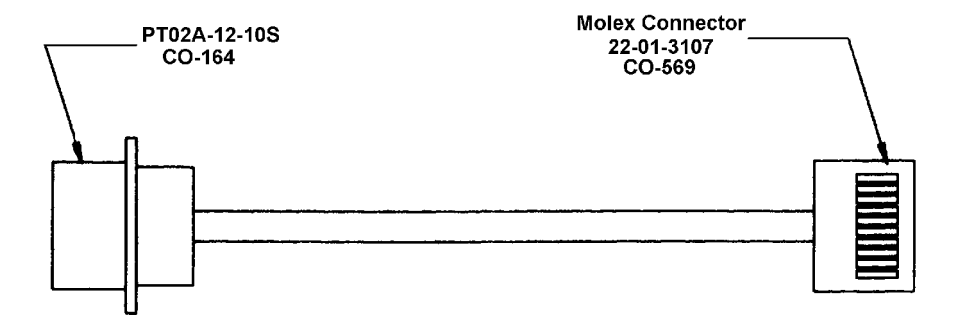

| $CO - 164$  |            |              | $CO - 569$ |
|-------------|------------|--------------|------------|
| A           | <b>BLK</b> | $+28VDC$     |            |
| B           | <b>WHT</b> | OUTPUT 1 RTN | 2          |
| $\mathbf C$ | <b>RED</b> | $+28VDC$     | 3          |
| D           | <b>GRN</b> | OUTPUT 2 RTN | 4          |
| E           | <b>BRN</b> | $+28VDC$     | 5          |
| F           | <b>BLU</b> | OUTPUT 3 RTN | 6          |
| G           | <b>ORG</b> | $+28VDC$     | 7          |
| н           | <b>YEL</b> | OUTPUT 4 RTN | 8          |
| J           | VIO        | $+28VDC$     | 9          |
| κ           | GRY        | OUTPUT 5 RTN | 10         |
|             |            |              |            |

Figure 40 - Digital Output Cable(Internal)